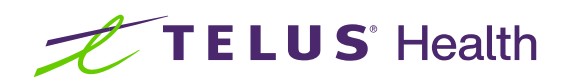

# Kroll Version 10 Service Pack 28

Feature Release Notes

April 2023

# **Table of contents**

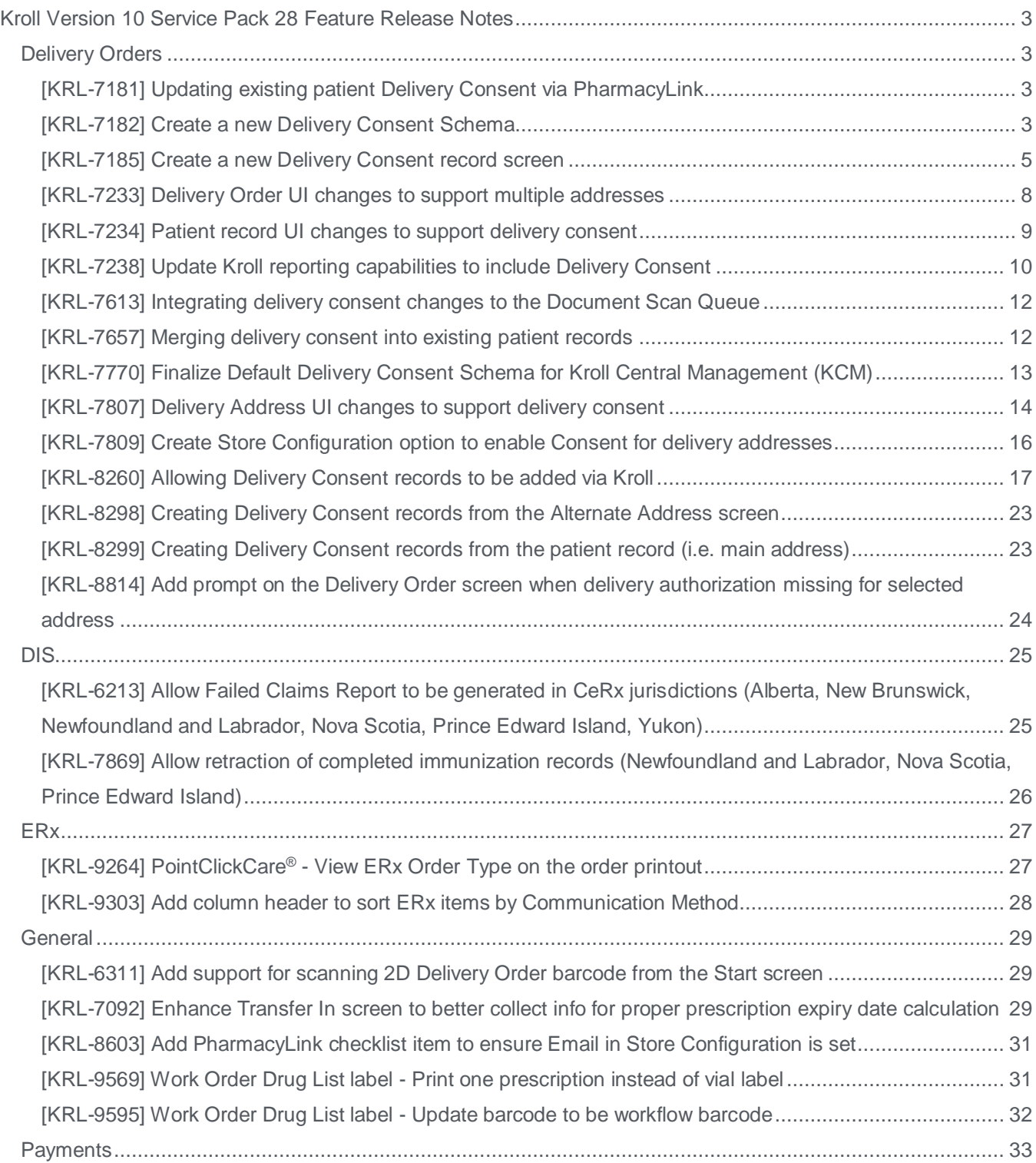

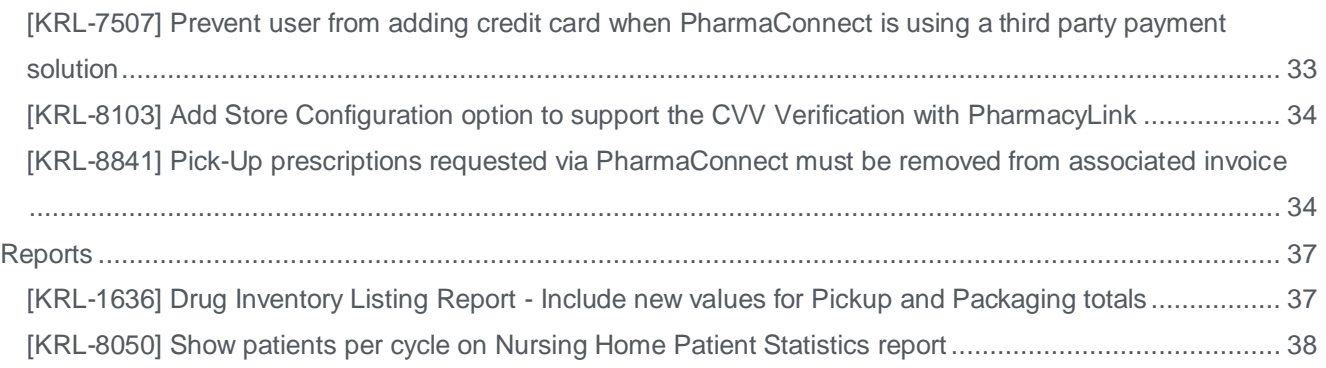

# <span id="page-3-0"></span>Kroll Version 10 Service Pack 28 Feature Release Notes

This document is a compilation of new Features in Kroll Version 10 Service Pack 28. The purpose is to keep users informed of changes to the software and to help users implement and adapt to those changes.

# <span id="page-3-1"></span>Delivery Orders

#### <span id="page-3-2"></span>[KRL-7181] Updating existing patient Delivery Consent via PharmacyLink

#### **Feature**

Added the ability to receive updated delivery consent information for a patient via PharmacyLink and update the patient card automatically (Enhanced Consents module required).

When a Consent record is updated via PharmacyLink, the Via field shows "Online".

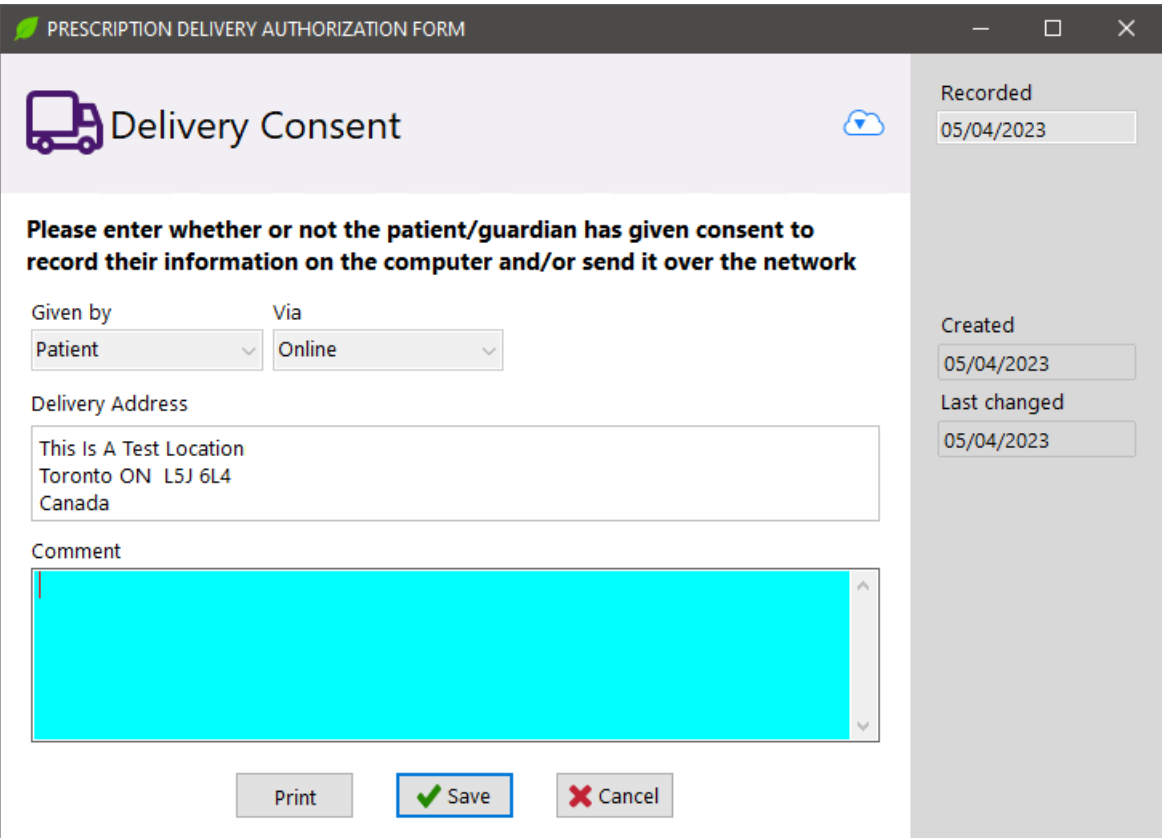

#### <span id="page-3-3"></span>[KRL-7182] Create a new Delivery Consent Schema

#### **Feature**

Kroll now allows a new embedded delivery consent schema to be sent to the PharmaConnect app when PharmacyLink makes a request (Enhanced Consents module required).

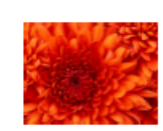

Main Drug Mart, 101 Wicksteed, Toronto ON M8K 2K4 Phone: (999) 999-9999 Fax: (999) 999-9990

I, the undersigned, hereby authorize the above-identified pharmacy to deliver my prescriptions through its associated third-party services or by any available courier services of its choice to the address listed below, in accordance with the following:

- A service provider may deliver my prescriptions to any person present during the time of delivery at the delivery  $\bullet$ address listed below.
- A service provider is allowed to contact me using the information provided to coordinate delivery.
- A service provider is allowed to contact me using the information provided if there is a service disruption. Delivery times may vary, so I understand that I must take the proper means to have enough medication on hand and request any prescriptions to be delivered accordingly.
- If any prescription package delivered to me is found to be compromised in any way or damaged, I am obligated to notify the pharmacy immediately.
- 
- to noury the priarmacy immediately.<br>If any prescription package delivered does not belong to me, I am obligated to notify the pharmacy immediately.<br>If I make any changes to my address, phone number and/or delivery location

Patient name: Beth Boland

Prescription delivery address:

Third Address- No Where Location Toronto ON 9434034 Phone: (555) 555-5555

Patient Signature:

Date:

You may withdraw your prescription delivery authorization at any time by notifying the pharmacy.

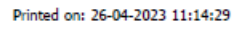

Page 1 of 1

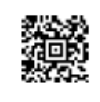

#### <span id="page-5-0"></span>[KRL-7185] Create a new Delivery Consent record screen

#### **Feature**

Kroll now allows users to create and view Delivery Consent records from the patient Consent (Enhanced Consents module required).

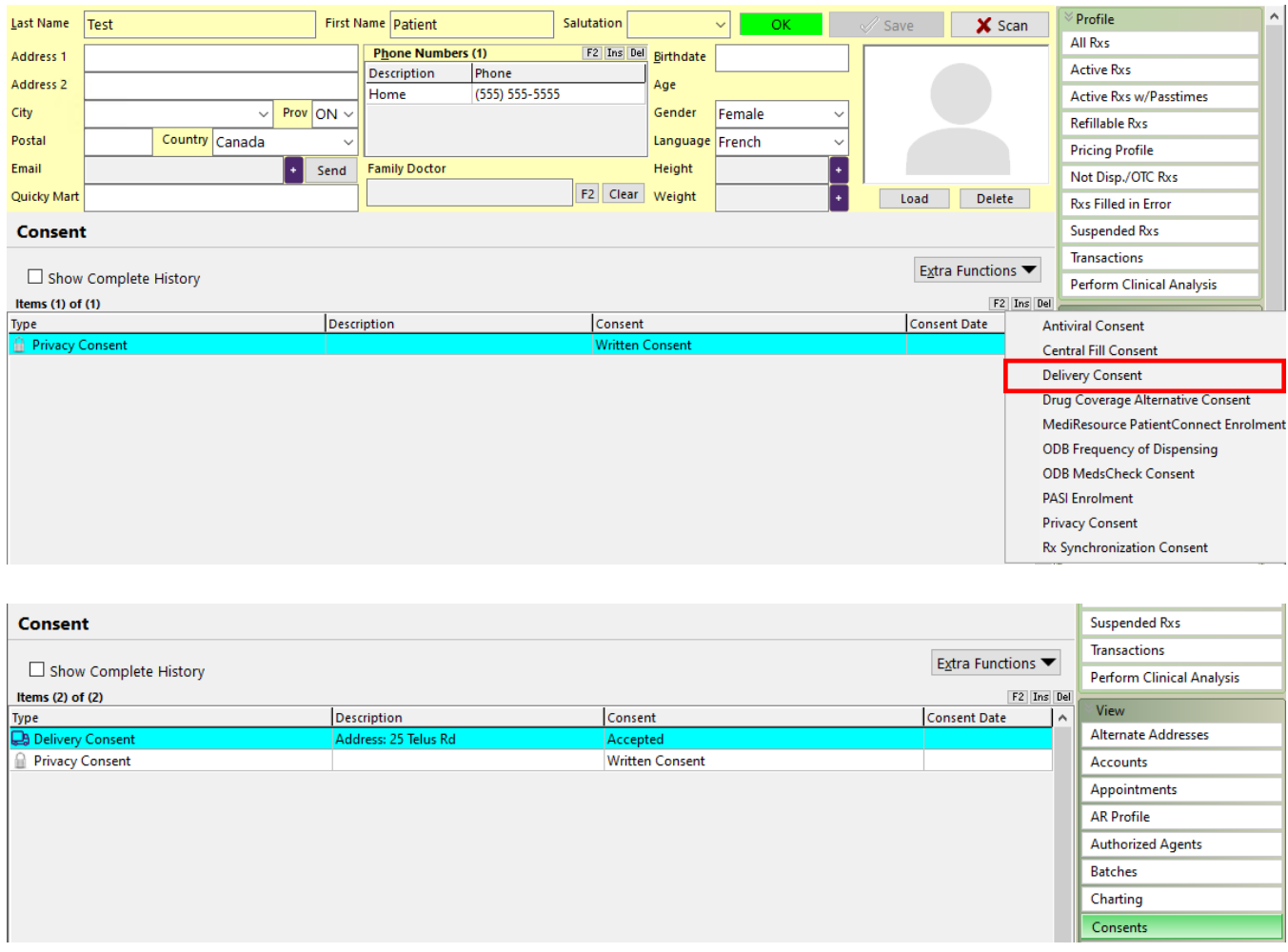

The Delivery Consent record can be viewed and/or edited by **double-clicking** on the record or by pressing **F2**.

The Consent form can be saved using the **Save** button or saved and printed out using the **Save and Print** button.

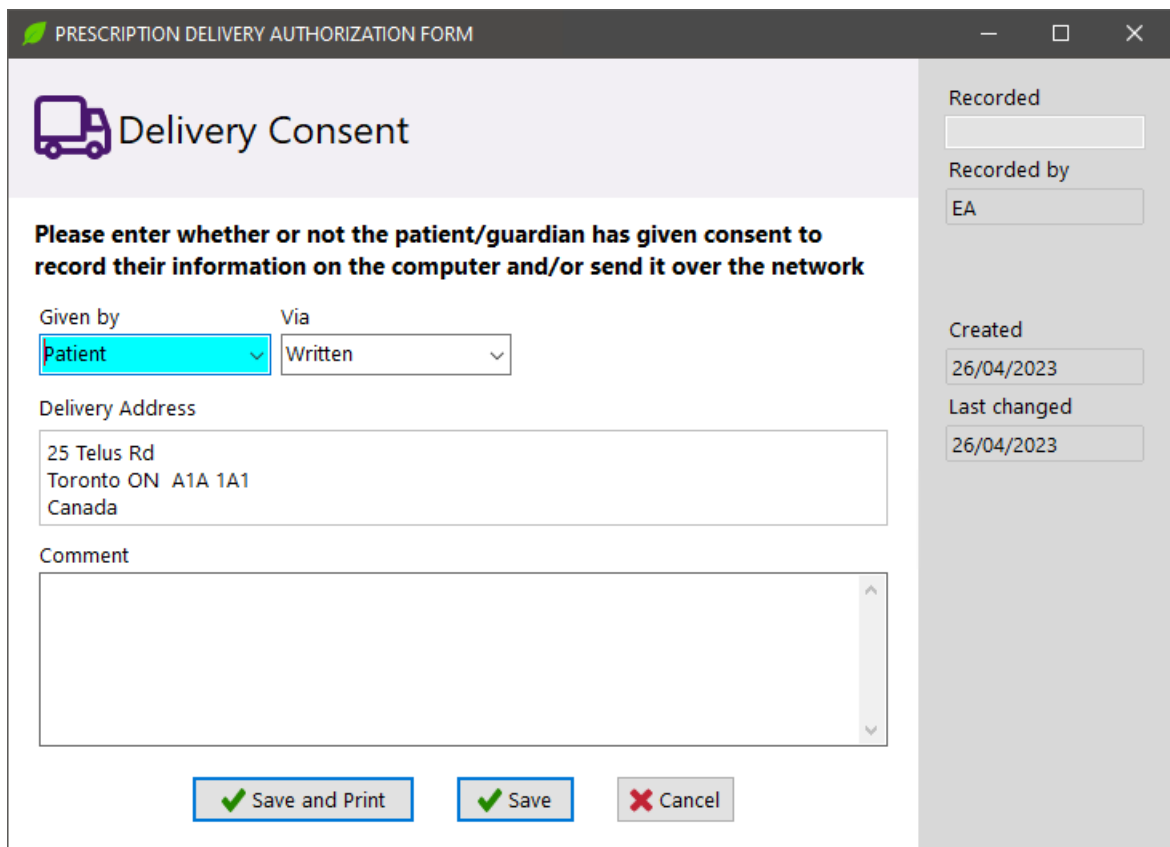

Delivery Consent forms can also be reprinted from the Consent screen by **right-clicking** on the record and choosing **Print** or by choosing the **Print** option from the **Extra Functions** menu.

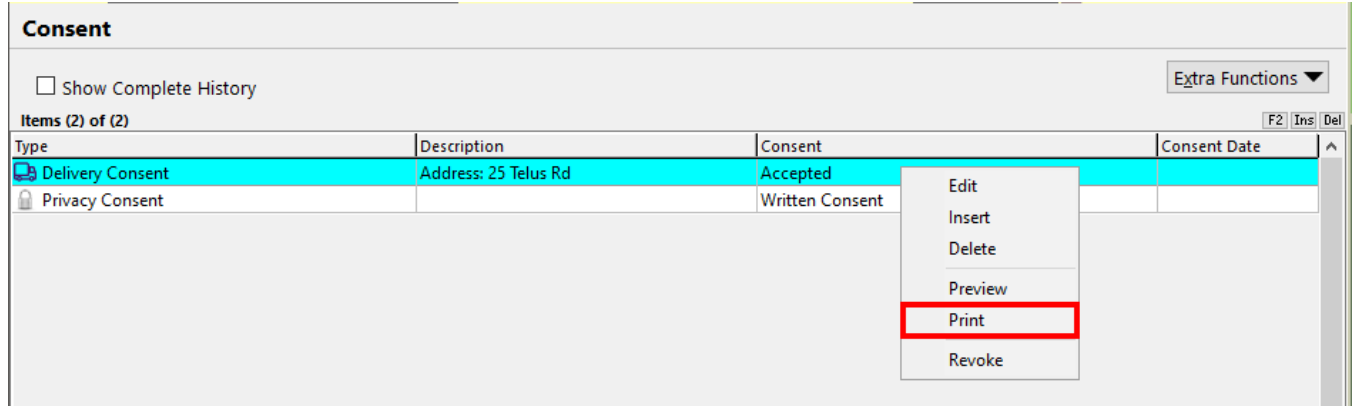

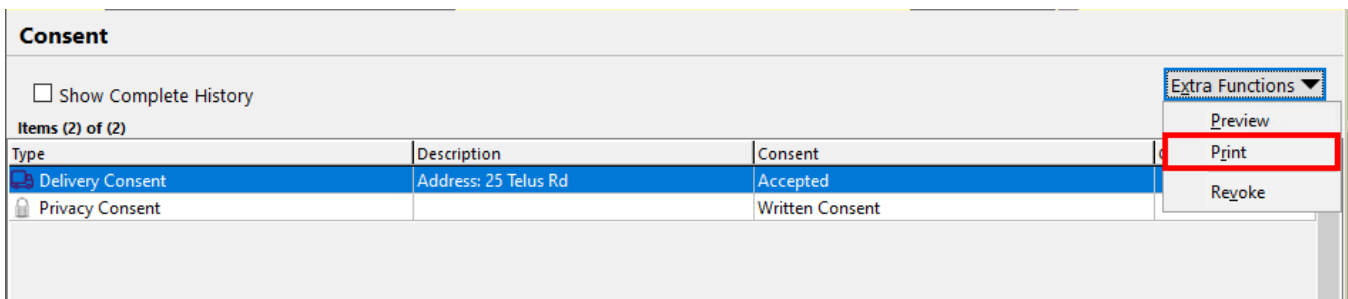

An **uncompleted** Delivery Consent can be deleted by selecting the record and clicking the **Del** button or by **rightclicking** on the record and choosing **Delete**.

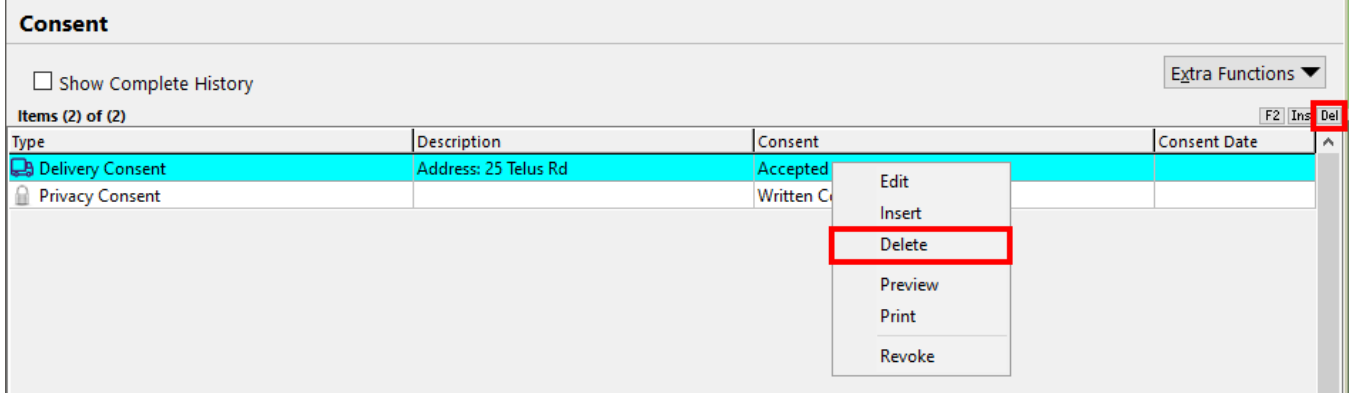

A **completed** Delivery consent however can only be revoked. This can be done by selecting the record and clicking the **Del** button, by **right-clicking** on the record and choosing **Revoke** or by choosing the **Revoke** option from the **Extra Functions** menu.

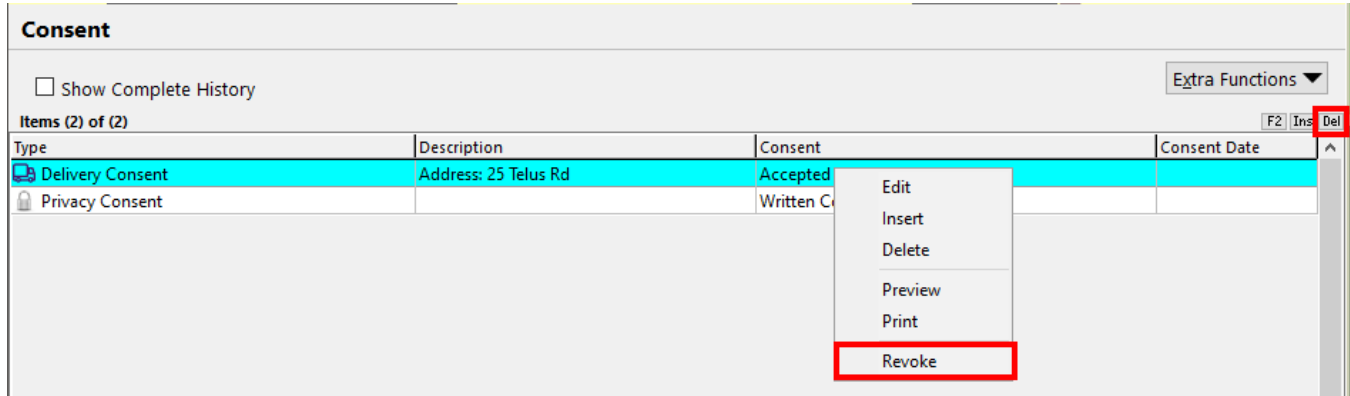

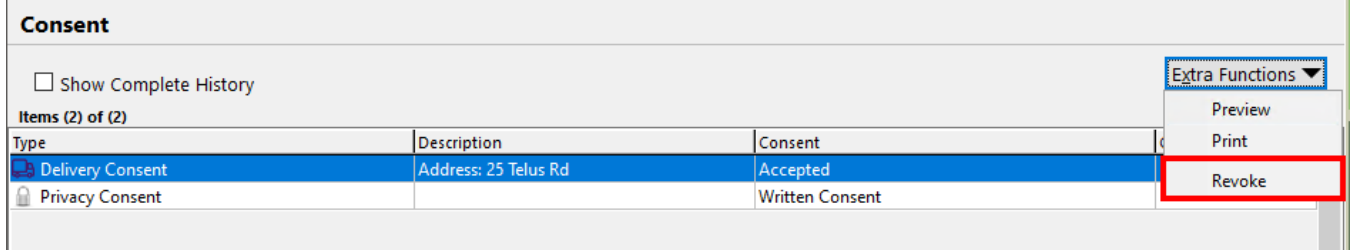

### <span id="page-8-0"></span>[KRL-7233] Delivery Order UI changes to support multiple addresses

#### **Feature**

The **Delivery Order Form** has been changed to support Delivery Consents.

**Badges** are displayed in the **Location** field to indicate if an address is marked as **Preferred** or **Alternate Delivery** address as well as if it is linked to an active, completed **Delivery Consent**.

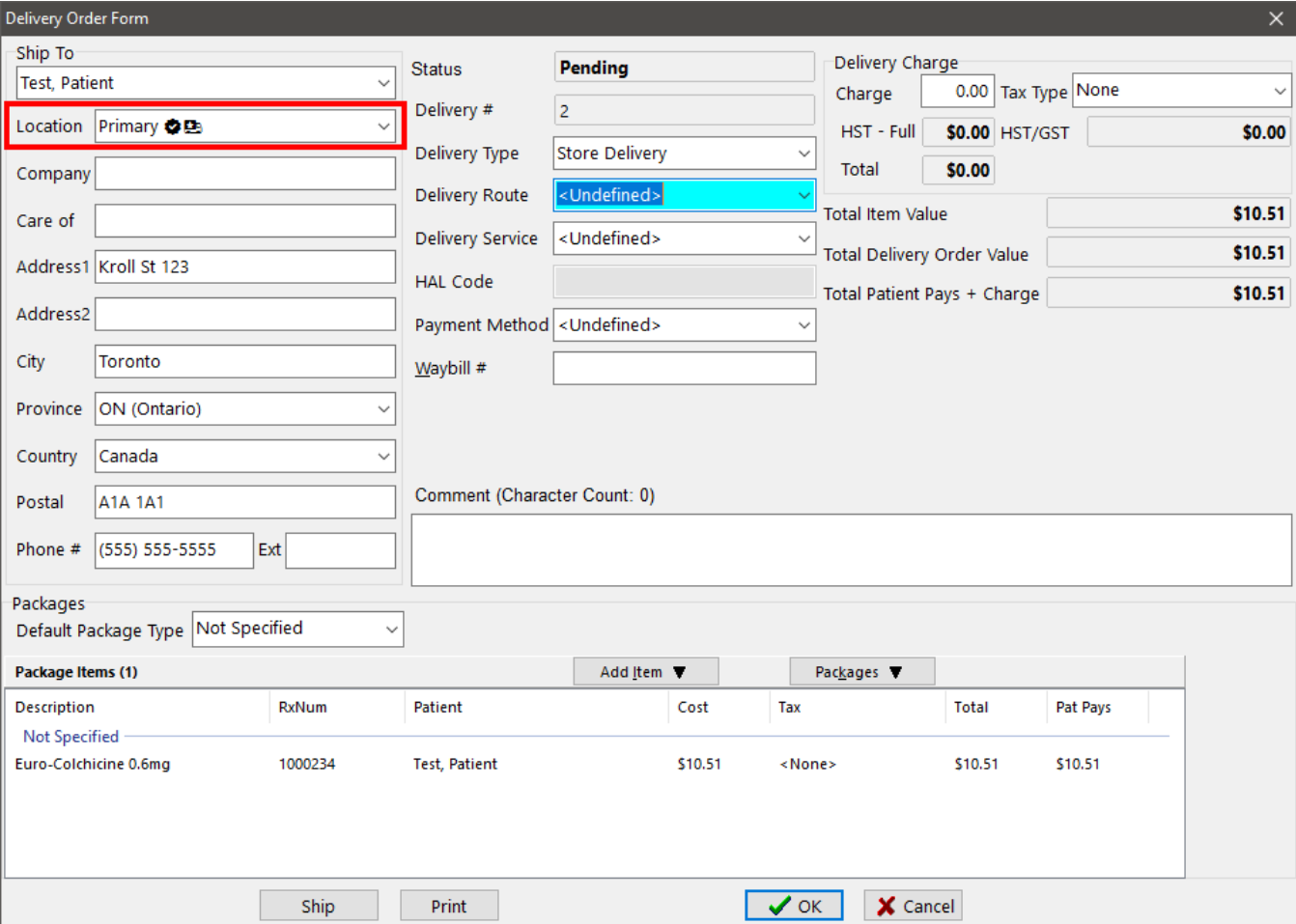

- **If there are no Alternate Addresses** on file, then the patient's **Primary Address** will be marked as **Preferred.**
- **If there are Alternate Addresses but none of them is marked as Preferred**, then the patient's **Primary Address** will be marked as **Preferred**.

The Authorized Address badge will not display if:

- The associated Delivery Consent record has been **revoked**.
- The associated Delivery Consent record has been **inactivated**.
- The **address was altered** in such a way that even if it was once associated with a Delivery Consent record, Kroll can no longer find a match.

#### <span id="page-9-0"></span>[KRL-7234] Patient record UI changes to support delivery consent

#### **Feature**

A **badge** is now automatically shown next to the patient's **Primary Address** on the Patient card when the address is matched to an **active** Delivery Consent record.

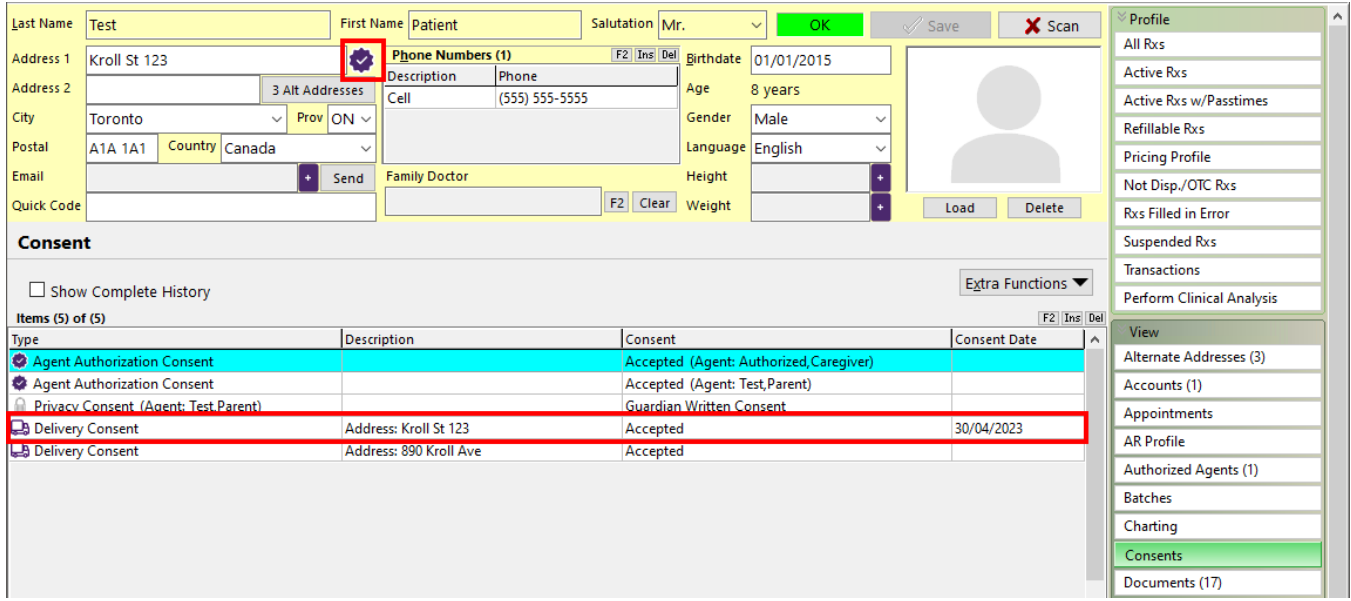

The Authorized Address badge will not display if:

- The associated Delivery Consent record has been **revoked**.
- The associated Delivery Consent record has been **inactivated**.
- The **address was altered** in such a way that even if it was once associated with a Delivery Consent record, Kroll can no longer find a match.

#### <span id="page-10-0"></span>[KRL-7238] Update Kroll reporting capabilities to include Delivery Consent

#### **Feature**

Added Delivery Consent changes to the **Patient Consent Report**.

Consents can be filtered by status:

- Unverified
- Accepted

Revoked Delivery Consents can be included in the report.

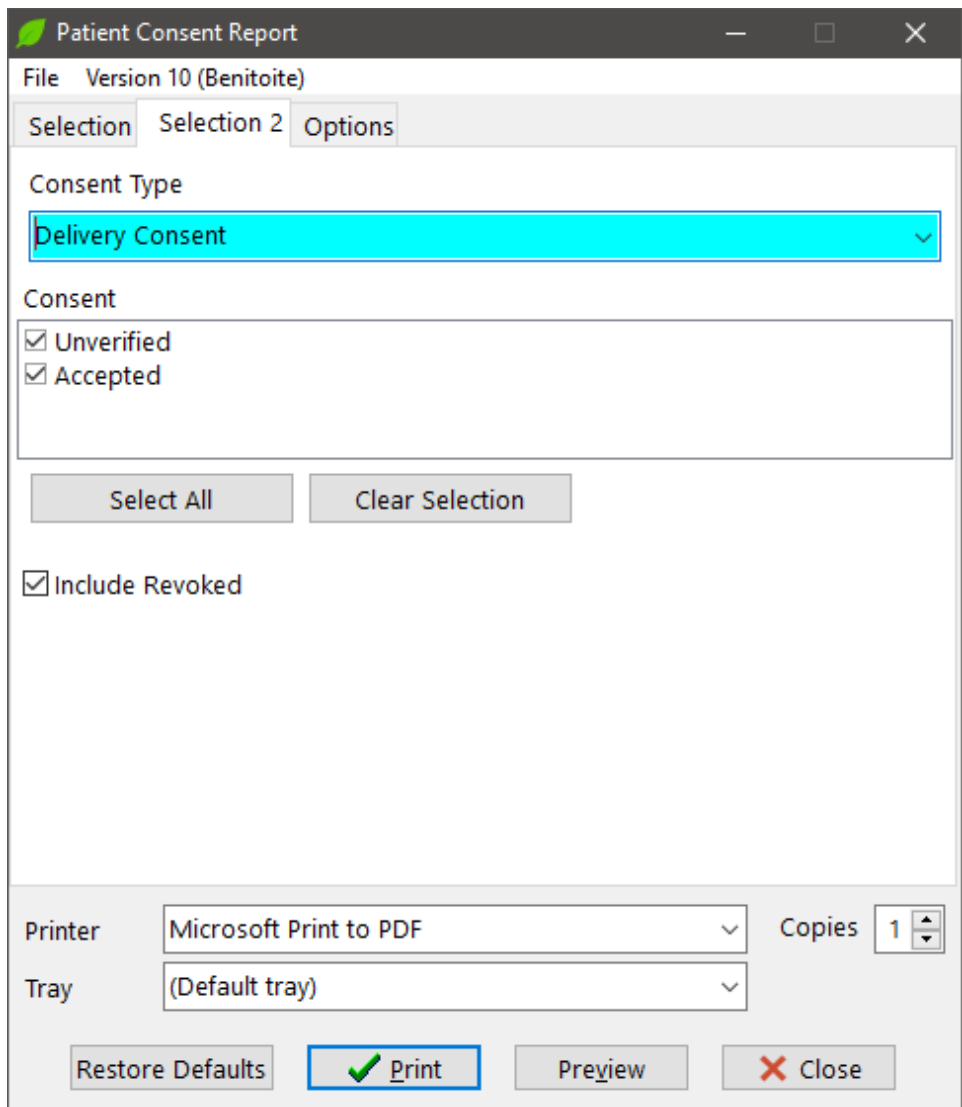

When Delivery Consent is selected as the report's Consent Type, the Delivery Address associated with the consent record is printed on the report.

# Patient Consent Report<br>Kroll pharmacy, 123 kroll st, Toronto ON A1A 1A1<br>Phone: (555) 555-5555 Fax: (555) 555-5555

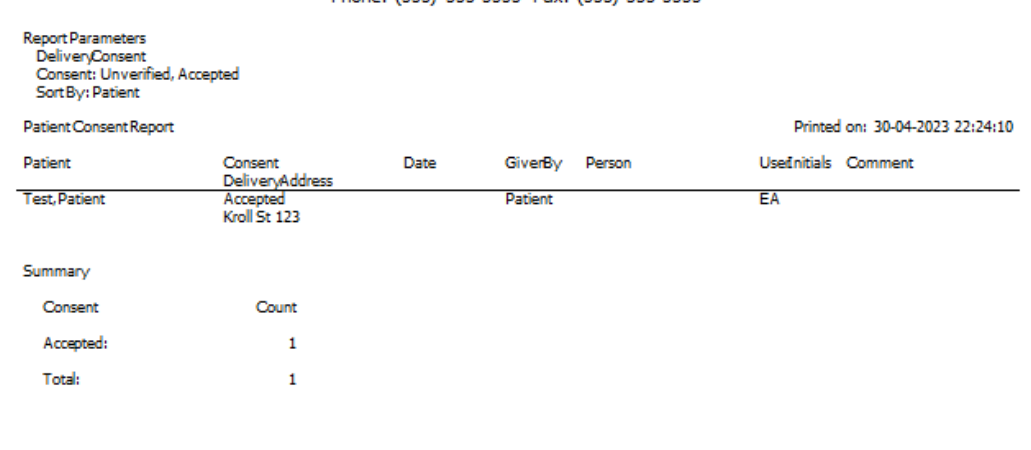

Page 1

#### <span id="page-12-0"></span>[KRL-7613] Integrating delivery consent changes to the Document Scan Queue

#### **Feature**

The form printed when creating a new Delivery Consent record includes a **2D barcode** that allows Kroll to recognize the document type and automatically link it to the patient consent record when scanned using the **Printed Document Scan/Import** utility.

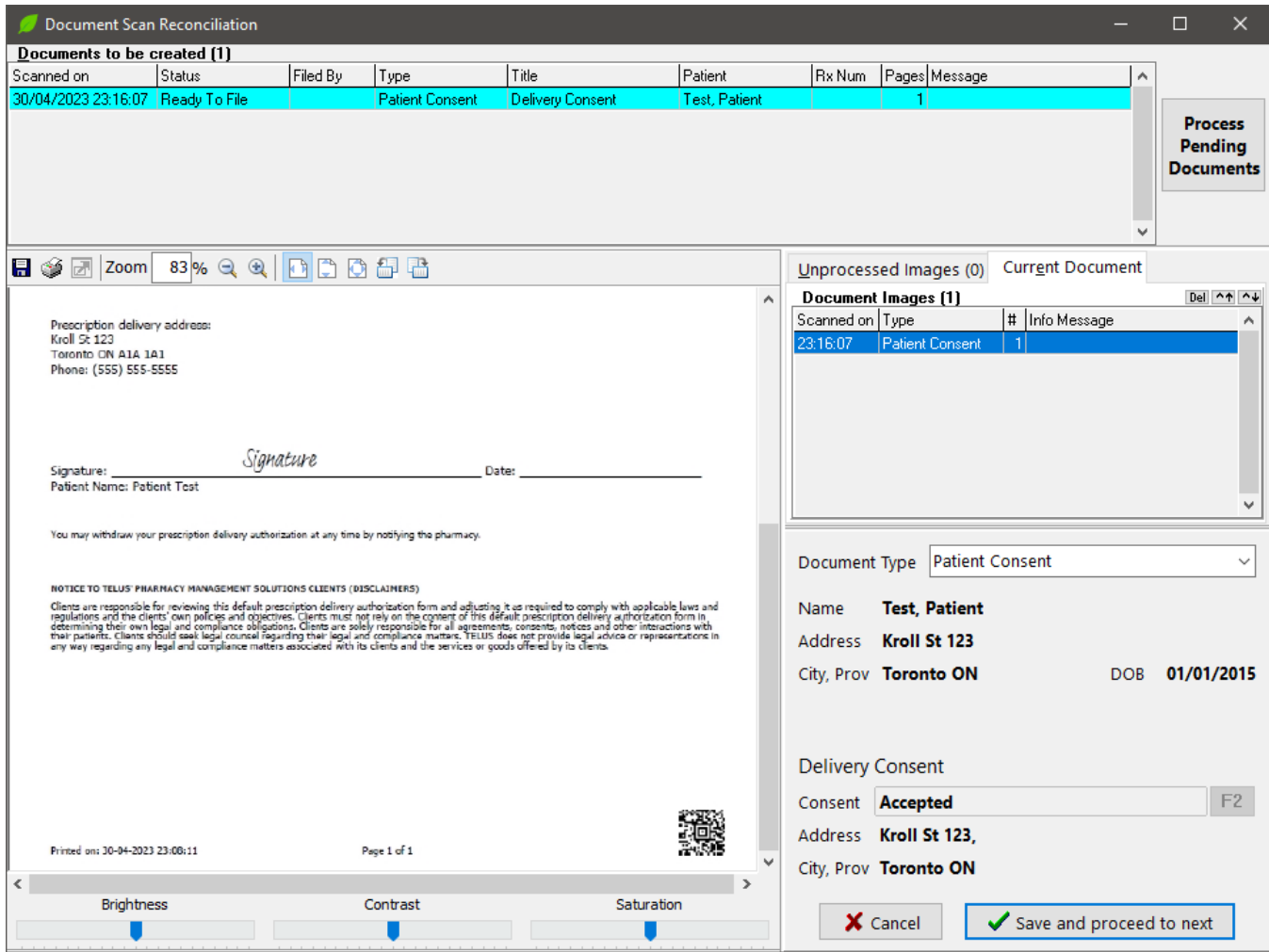

#### <span id="page-12-1"></span>[KRL-7657] Merging delivery consent into existing patient records

#### **Feature**

Added the ability to properly assimilate Delivery Consent records when merging two patient records.

### <span id="page-13-0"></span>[KRL-7770] Finalize Default Delivery Consent Schema for Kroll Central Management (KCM)

#### **Feature**

Kroll now supports a default embedded Delivery Consent form that can potentially be deployed to stores via Kroll Central Maintenance (KCM) (Enhanced Consents module required).

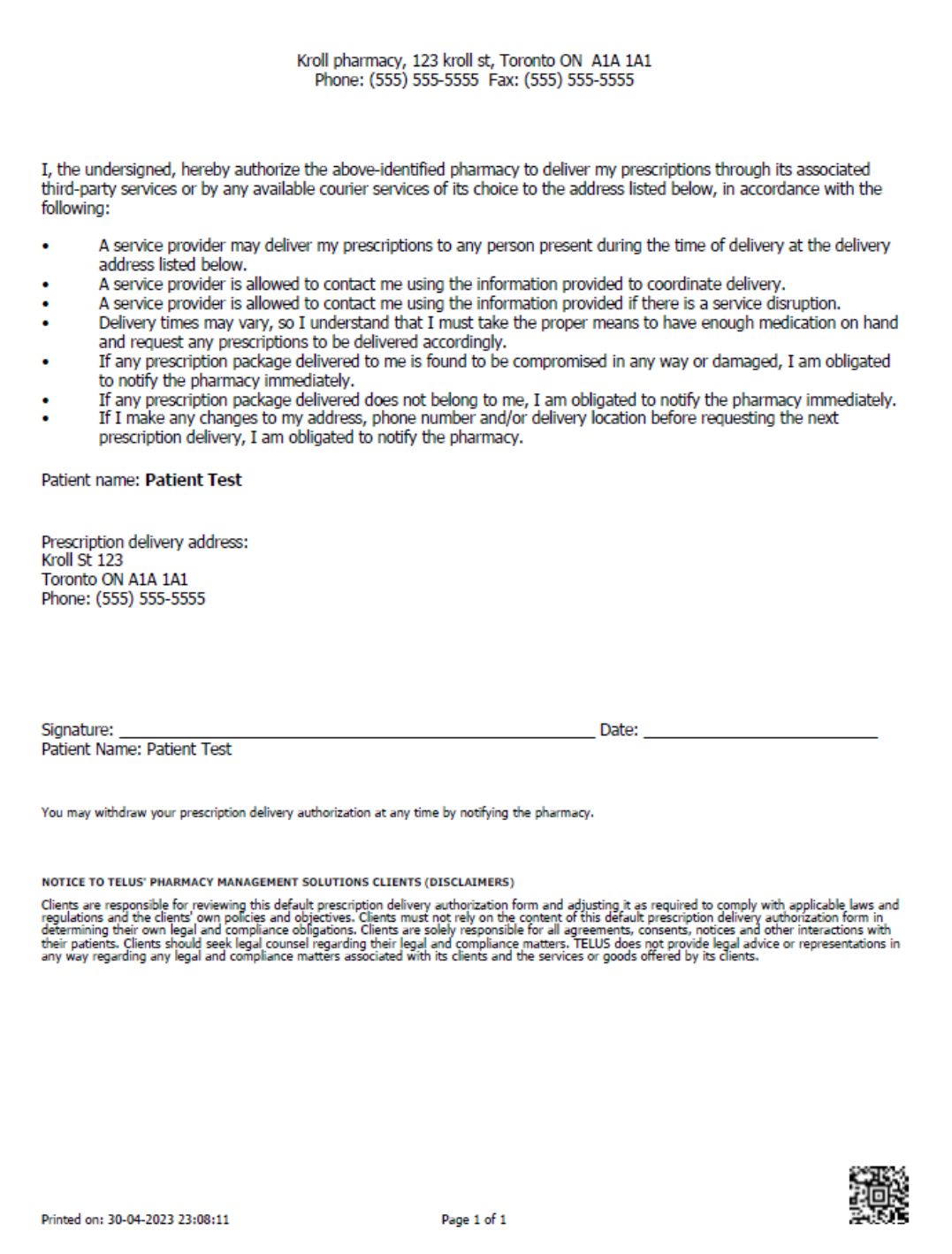

#### <span id="page-14-0"></span>[KRL-7807] Delivery Address UI changes to support delivery consent

#### **Feature**

The Alternate Addresses screen on the Patient card has been changed to support Delivery Consents (Enhanced Consents module required).

A **badge** in the **Auth** column now indicates which Alternate Address record has an **active** Delivery Consent associated with it.

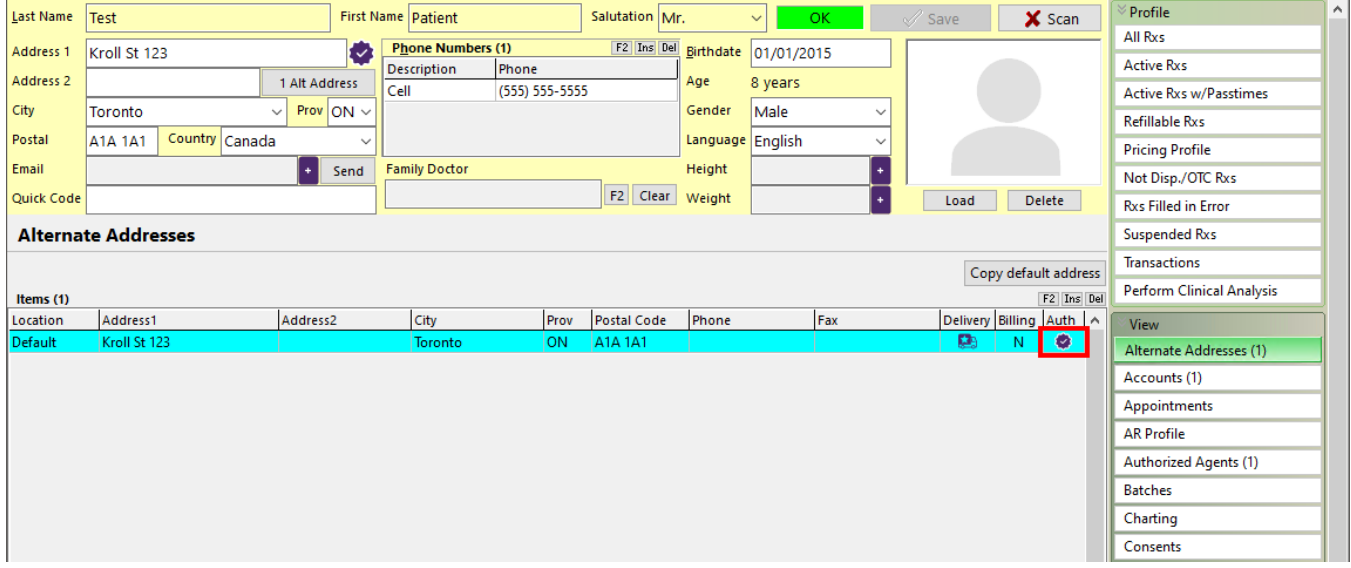

The same badge is also visible in the **Alternate Patient Addresses** screen, where the Delivery Consent field has been removed.

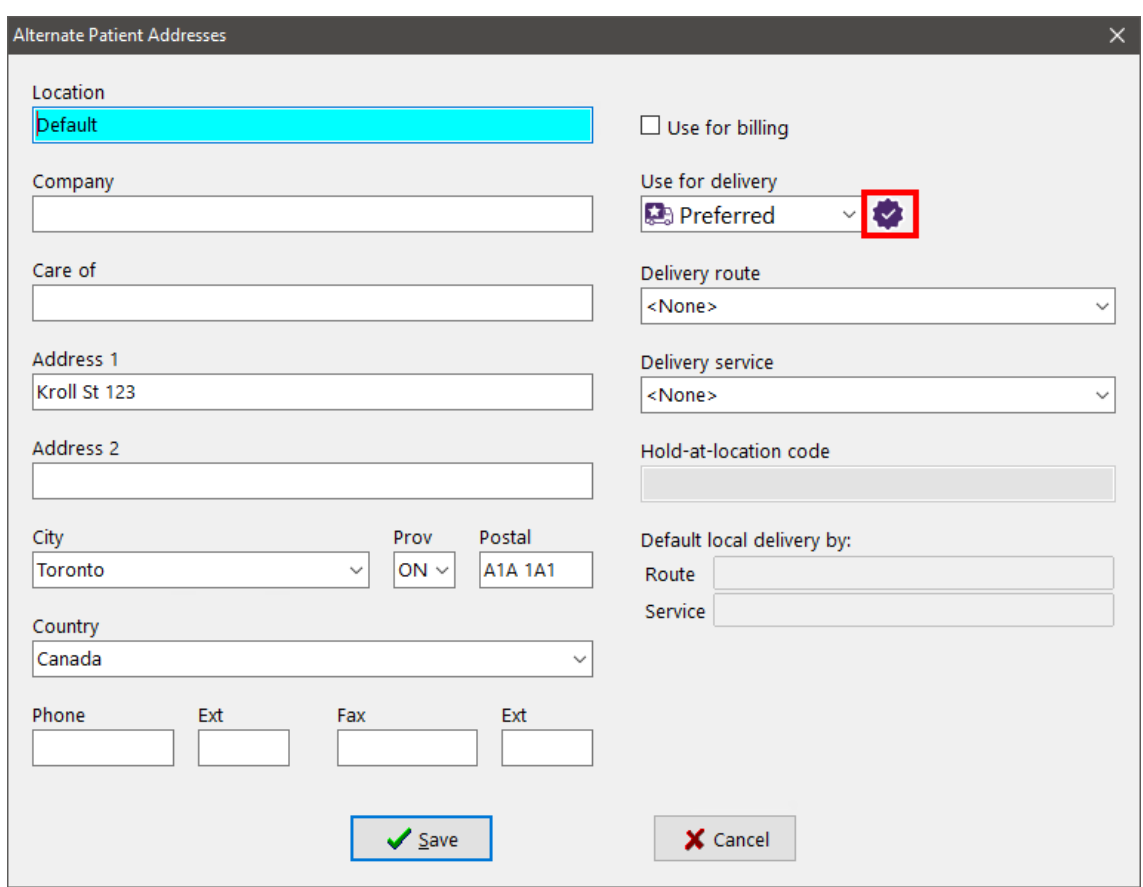

When an Alternate Address that has a linked Delivery Consent record is **edited**, Kroll will prompt users that a new authorization is required.

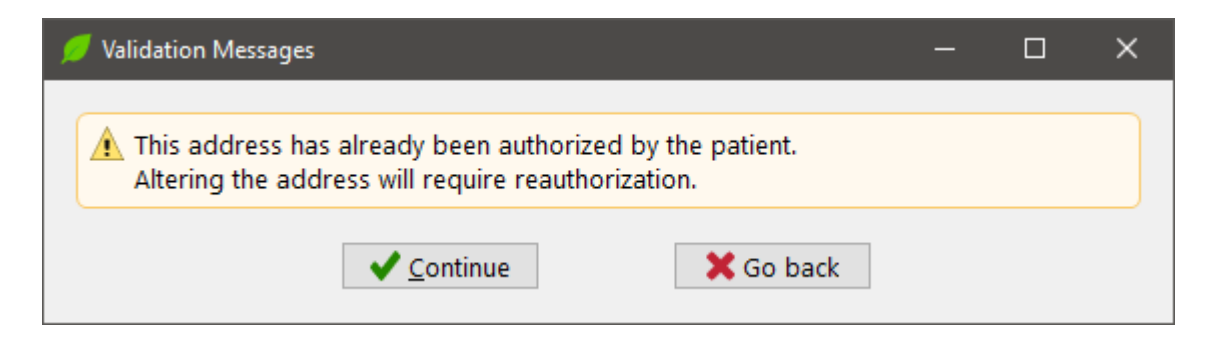

Pressing on Continue, the Delivery Consent record will be decoupled from the address record, however, it will remain active.

When **deleting** an Alternate Address linked to a Delivery Consent record, a prompt is displayed.

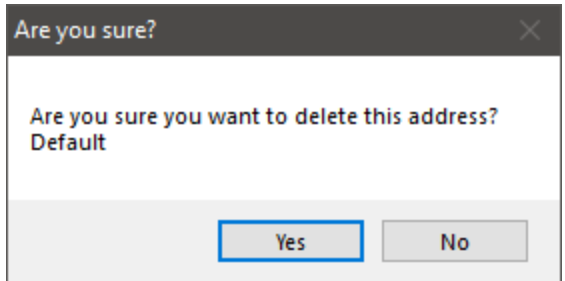

Choosing **Yes**, the Alternate Address record will be **deleted**, however, the Delivery Consent will remain **active**.

If a new Alternate Address for which an active Delivery Consent exists is **added**, the address will automatically be linked to the existing consent and a badge will be shown.

#### <span id="page-16-0"></span>[KRL-7809] Create Store Configuration option to enable Consent for delivery addresses

#### **Feature**

Two new options have been added to Store Level Configuration Parameters (Enhanced Consents module required).

- **Enable delivery authorization** This option allows users to enable or disable Delivery Authorization.
- **Prompt for delivery consent** When enabled, users are prompted to add a Delivery Consent for a delivery address that has not yet been authorized by the patient.

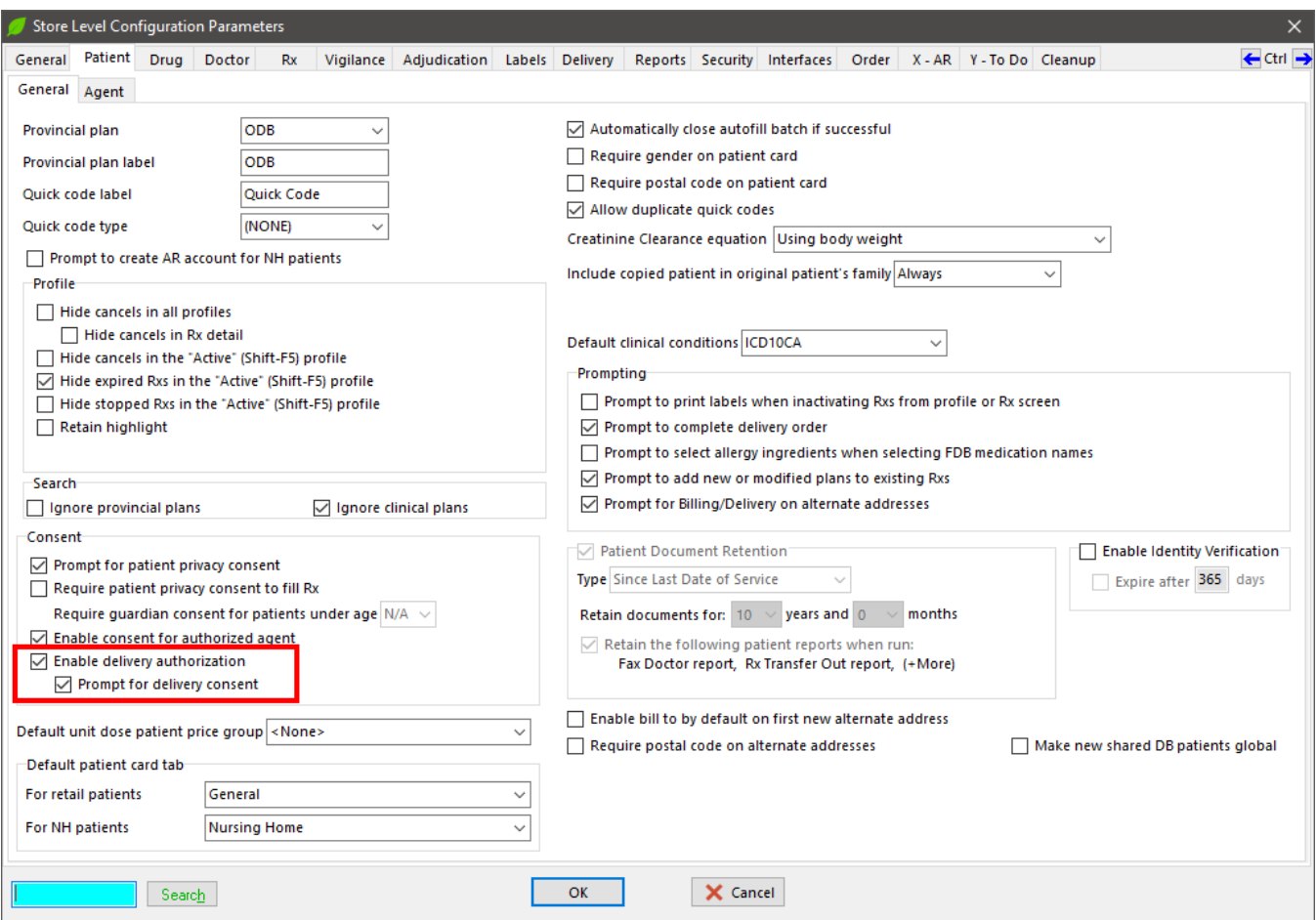

### <span id="page-17-0"></span>[KRL-8260] Allowing Delivery Consent records to be added via Kroll

#### **Feature**

Added the ability to insert Delivery Consents from the patient Consent screen (Enhanced Consents module required).

A new consent can be added by clicking the **Ins** button and choosing **Delivery Consent**.

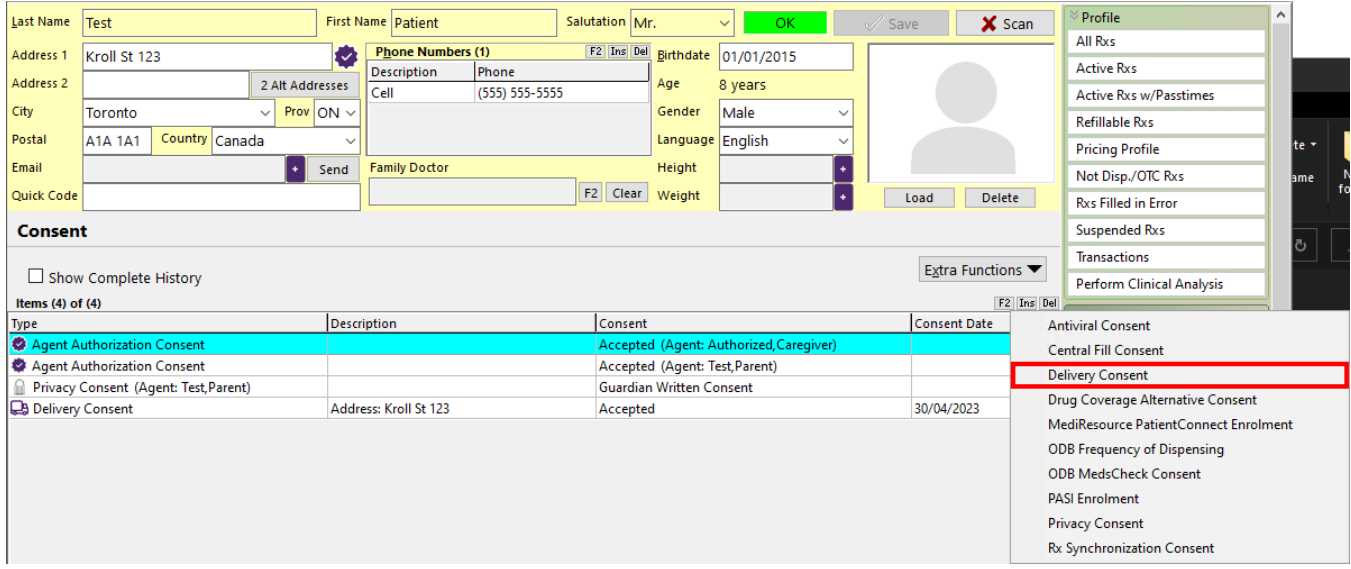

A prompt to select an existing **Location** or to add a **new address** is shown.

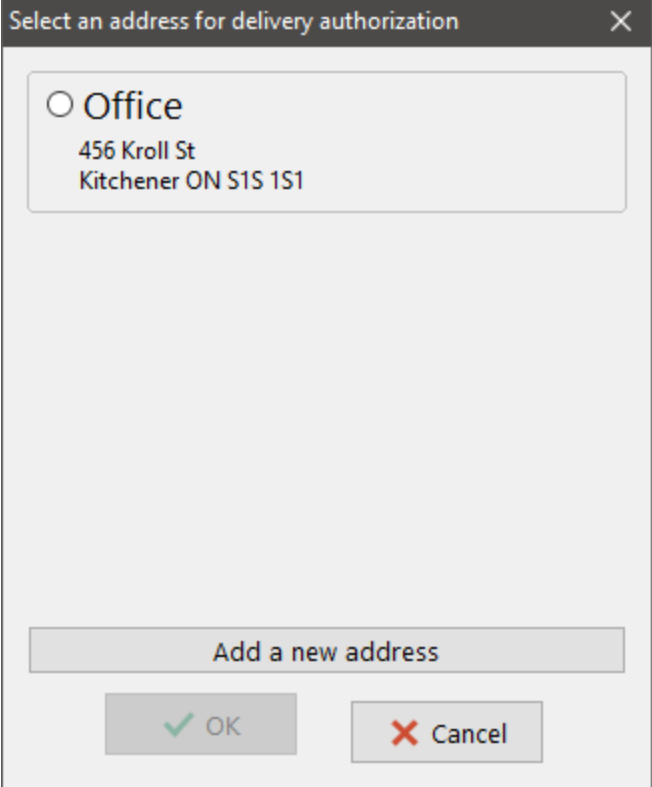

• If an existing address is selected, pressing **OK** will show the **Prescription Delivery Authorization Form**.

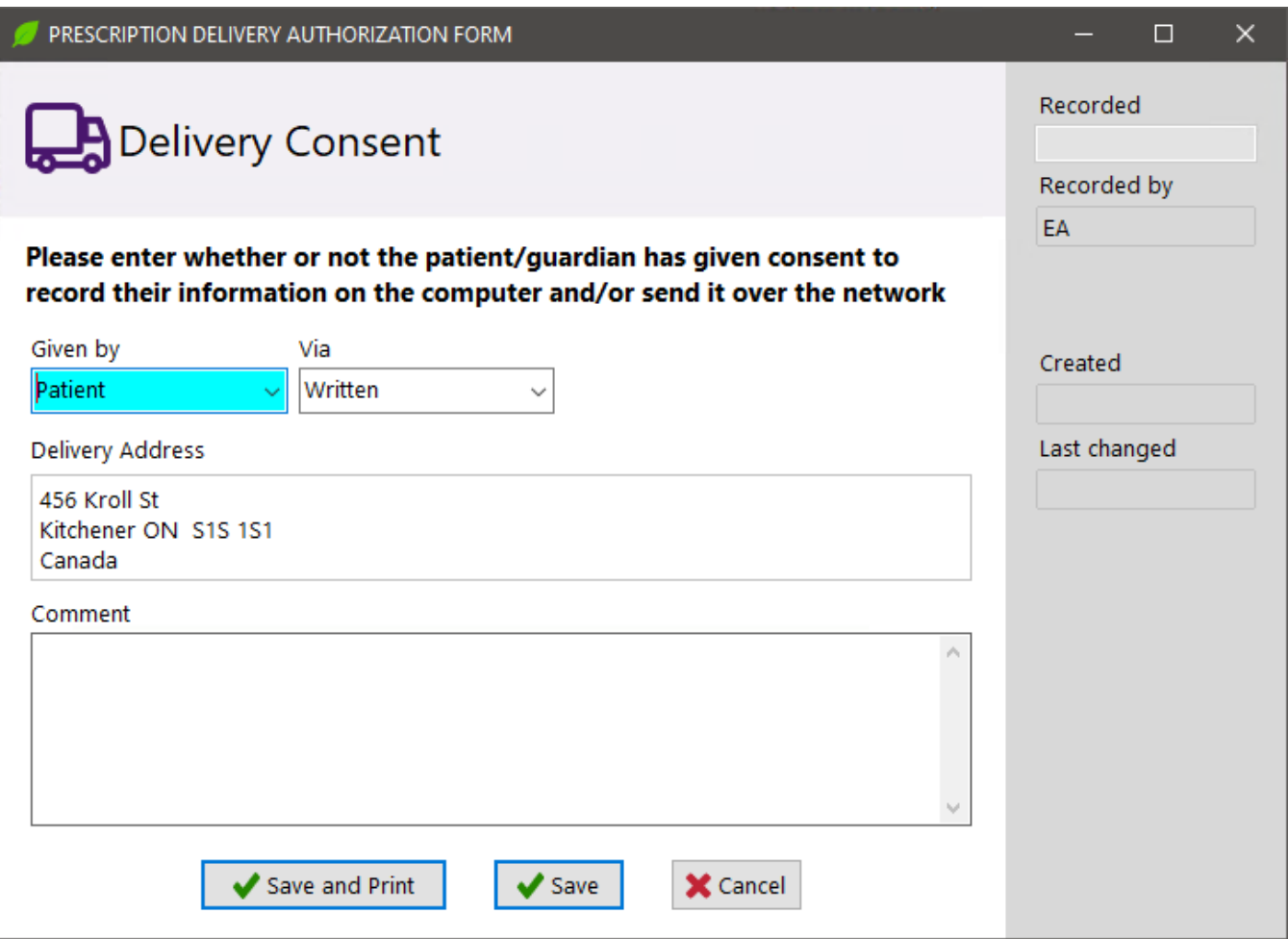

• If **Add a new address** is chosen, the **Alternate Patient Address** form is displayed.

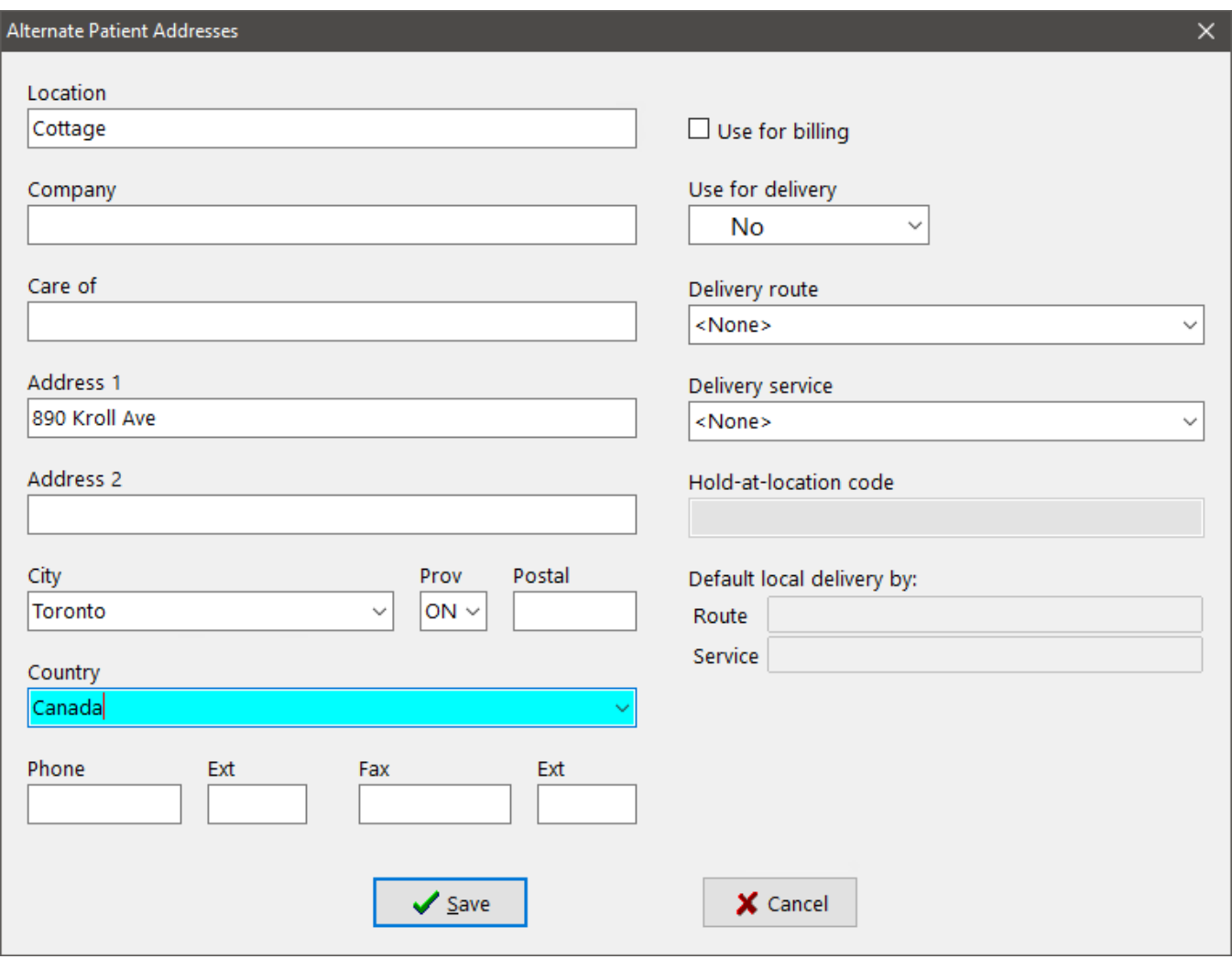

Once the required data is entered the **Save** button is pressed, a new Alternate Address is created and the **Select an address for delivery authorization** prompt is shown again. The newly created Location is added to the prompt and pre-selected.

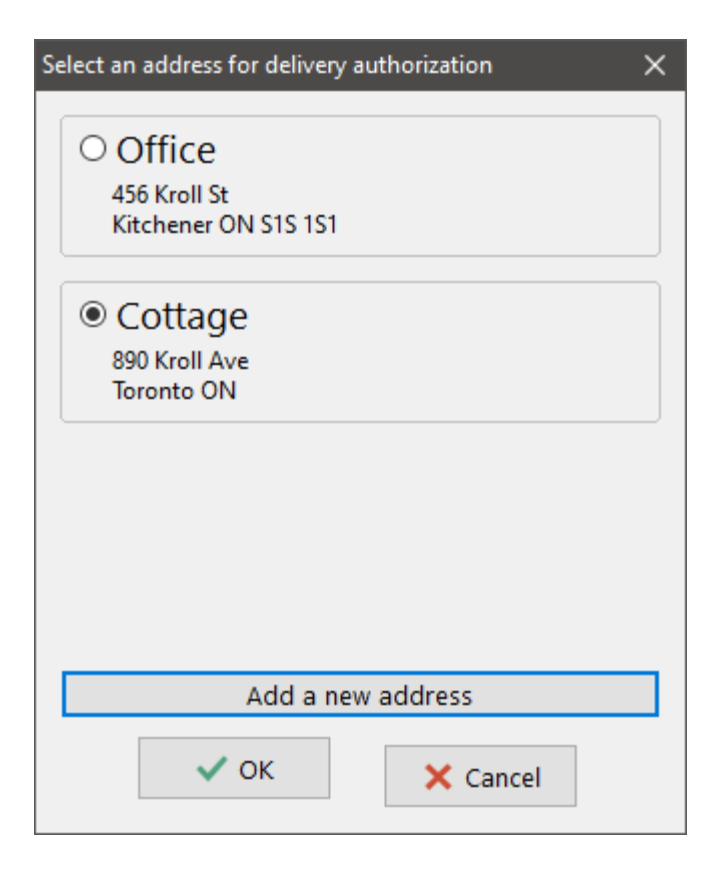

Pressing **OK** will show the **Prescription Delivery Authorization Form**.

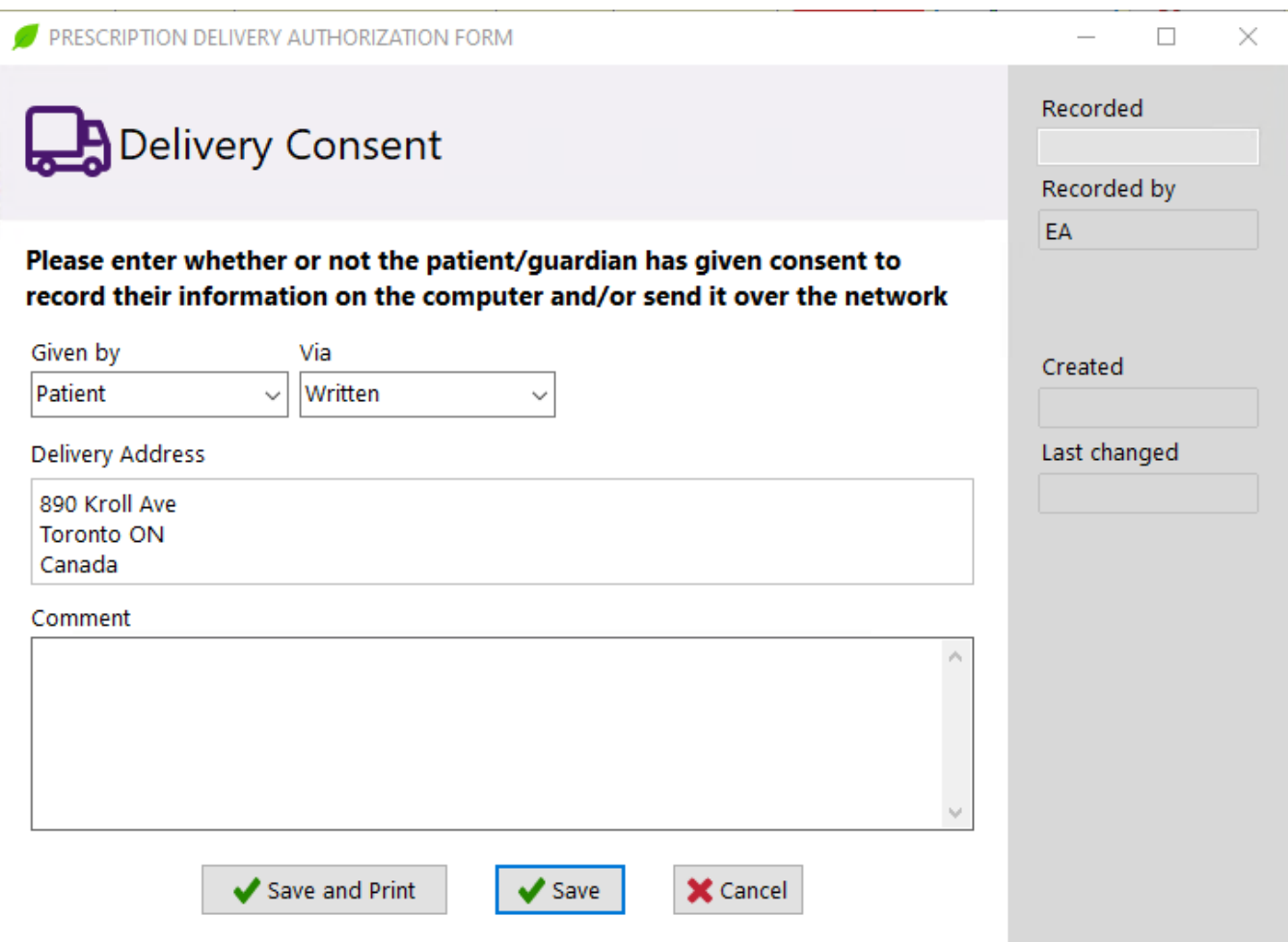

Pressing **Save and Print**, the consent form will be printed out and the Delivery Consent record will be saved. Pressing **Save**, the following prompt is shown.

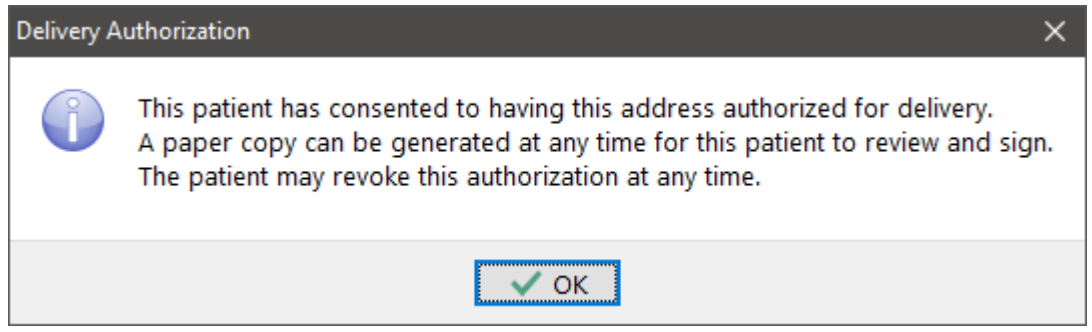

Pressing **OK**, the Delivery Consent record is created.

In both cases, the Consent will not be marked as Completed until the form has been printed out and scanned back in.

When a user attempts to insert a Delivery Consent for an address that's already been authorized, the following prompt is shown.

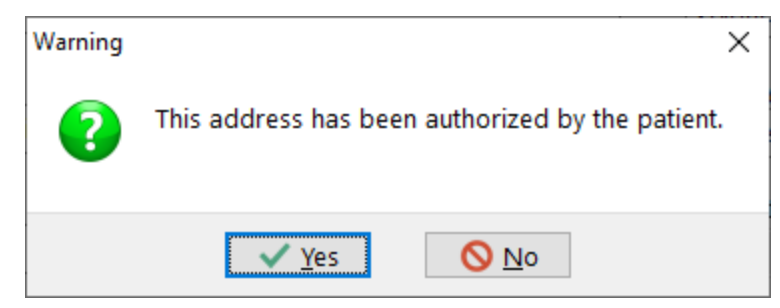

#### <span id="page-23-0"></span>[KRL-8298] Creating Delivery Consent records from the Alternate Address screen

#### **Feature**

Added the ability to insert a Delivery Consent record from the Alternate Addresses screen via a prompt.

When **Prompt for delivery consent** is enabled in Store Level Configuration Parameters, users are prompted to add a Delivery Consent when they **insert** or **modify** an address that is marked as a **Delivery Address** and that has not yet been authorized by the patient.

Upon clicking on **Save** on the Alternate Patient Addresses screen, the **Prescription Delivery Authorization Form** is displayed.

#### <span id="page-23-1"></span>[KRL-8299] Creating Delivery Consent records from the patient record (i.e. main address)

#### **Feature**

Added the ability to insert a Delivery Consent record from the Patient card screen via a prompt.

When **Prompt for delivery consent** is enabled in Store Level Configuration Parameters, users are prompted to add a Delivery Consent when they **enter** or **modify** a patient's **Primary Address**.

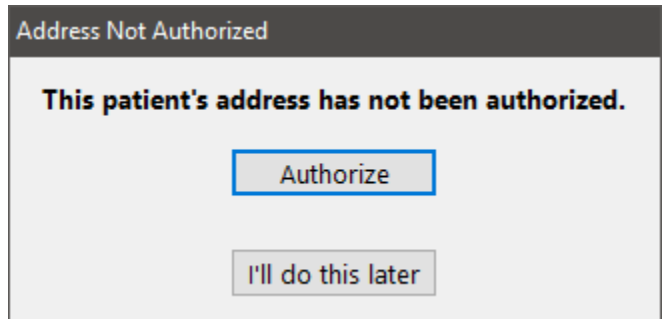

- Choosing **Authorize** displays the **Prescription Delivery Authorization Form**.
- Choosing **I'll do this later** saves the Patient record without a Delivery Consent.

#### <span id="page-24-0"></span>[KRL-8814] Add prompt on the Delivery Order screen when delivery authorization missing for selected address

#### **Feature**

When **Prompt for Delivery Consent** is enabled in Store Level Configuration Parameters, users are prompted that an address has not yet been authorized by the patient when creating a Delivery Order for an address that is not linked to an active Delivery Consent.

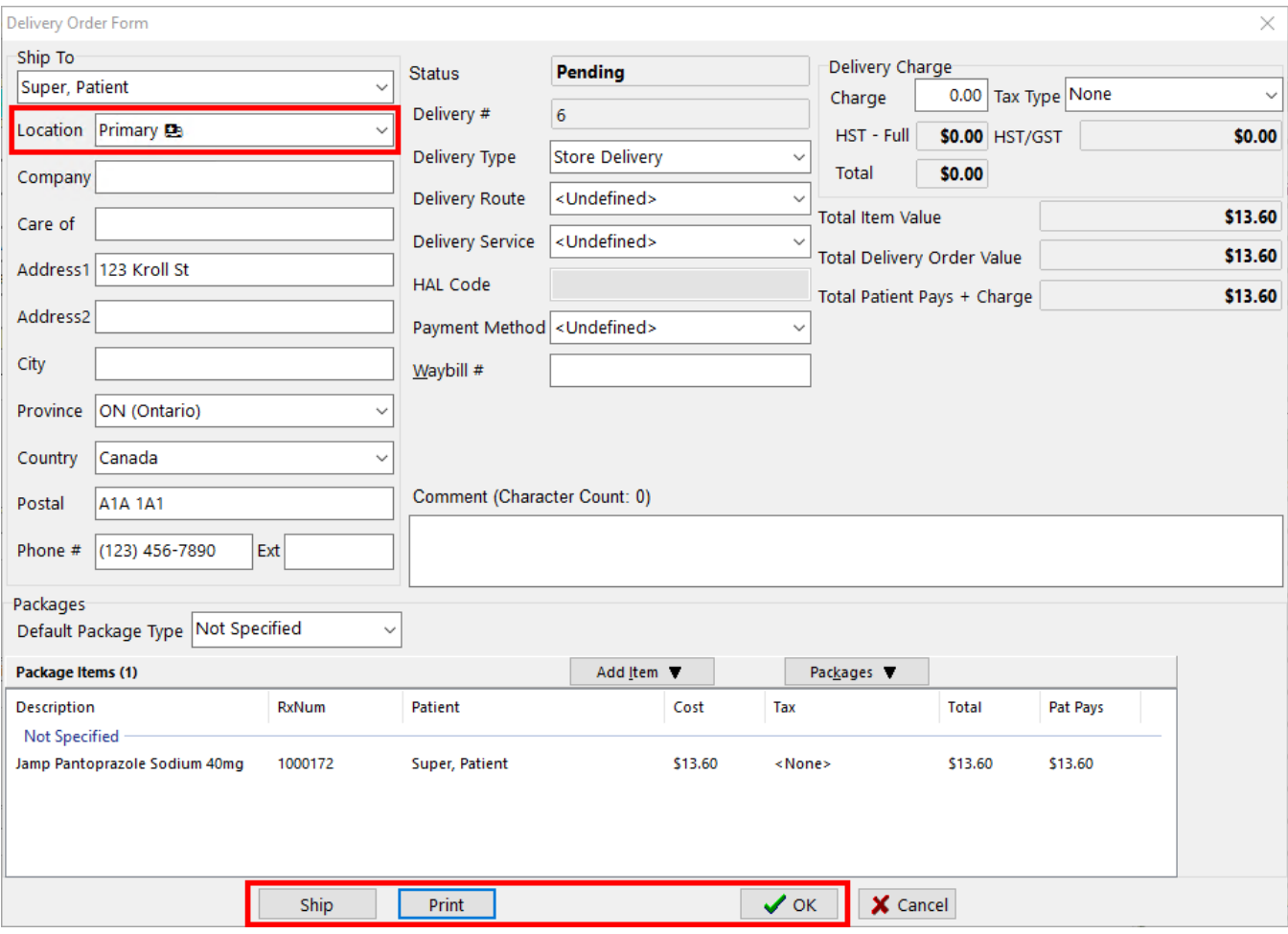

Upon clicking on **Ship**, **Print** or **OK** on the **Delivery Order form**, the following prompt is displayed.

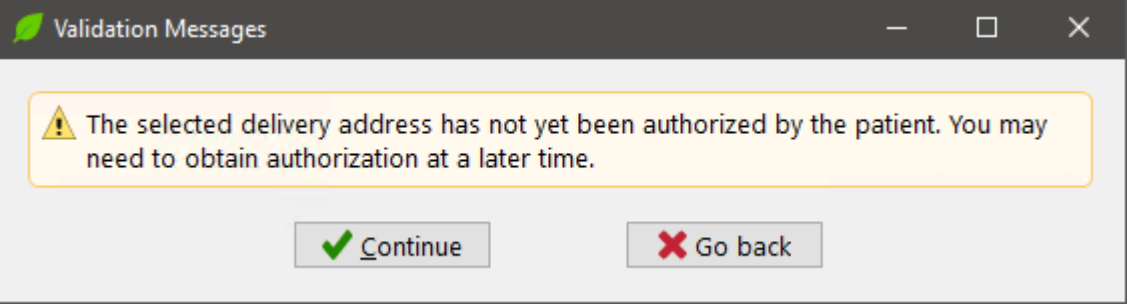

The user can **Continue** with the creation of the Delivery Order or **Go back** to the Delivery Order form to make changes.

# <span id="page-25-0"></span>DIS

<span id="page-25-1"></span>[KRL-6213] Allow Failed Claims Report to be generated in CeRx jurisdictions (Alberta, New Brunswick, Newfoundland and Labrador, Nova Scotia, Prince Edward Island, Yukon)

#### **Feature**

The **Failed Claims Report** is now available in the following provinces: Alberta, New Brunswick, Newfoundland and Labrador, Nova Scotia, Prince Edward Island and Yukon.

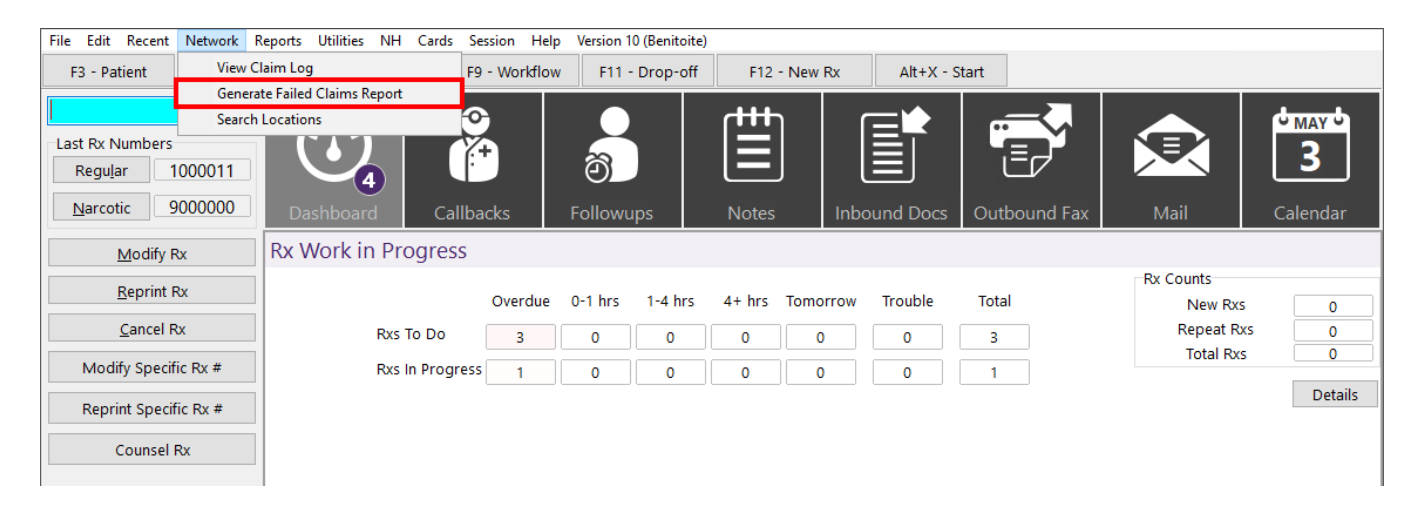

This report shows prescriptions filled in a given date and time range that were not sent to the provincial Drug Information System (DIS) network. These may include:

- Prescriptions for which **adjudication to the DIS network failed** and either the "**Skip Plan**" or "**Send Later**" option was chosen.
- Prescriptions not adjudicated to the DIS such as:
- Prescriptions with pending or failed DIS transactions.
- Prescriptions for patients with Patient Type set as Animal, Pharmacy, Nursing Home or Wholesaler.

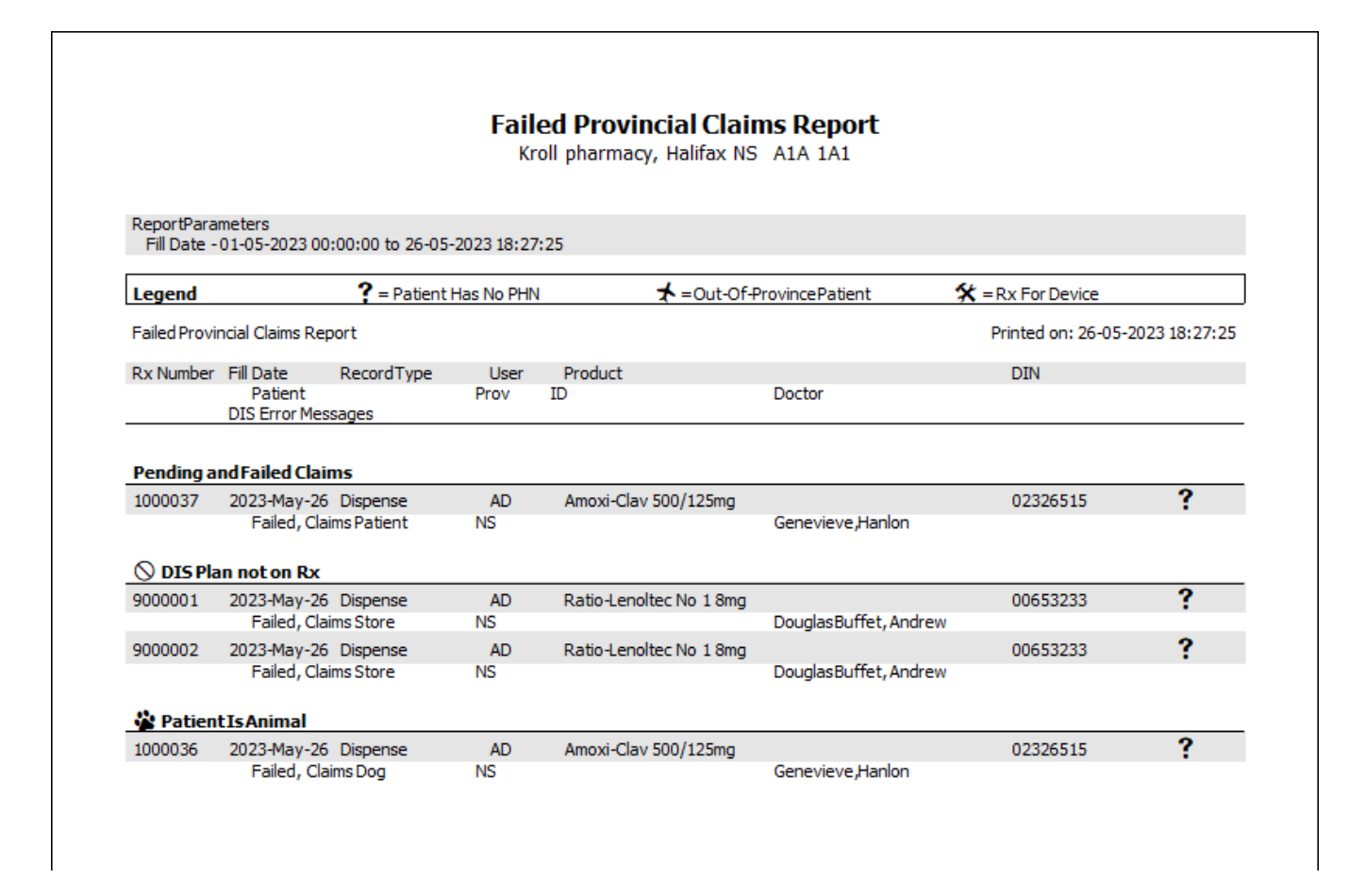

#### <span id="page-26-0"></span>[KRL-7869] Allow retraction of completed immunization records (Newfoundland and Labrador, Nova Scotia, Prince Edward Island)

#### **Feature**

It is now possible to retract an immunization that was recorded on the Drug Information System (DIS) network from the Patient Card, for those jurisdictions that support immunization records.

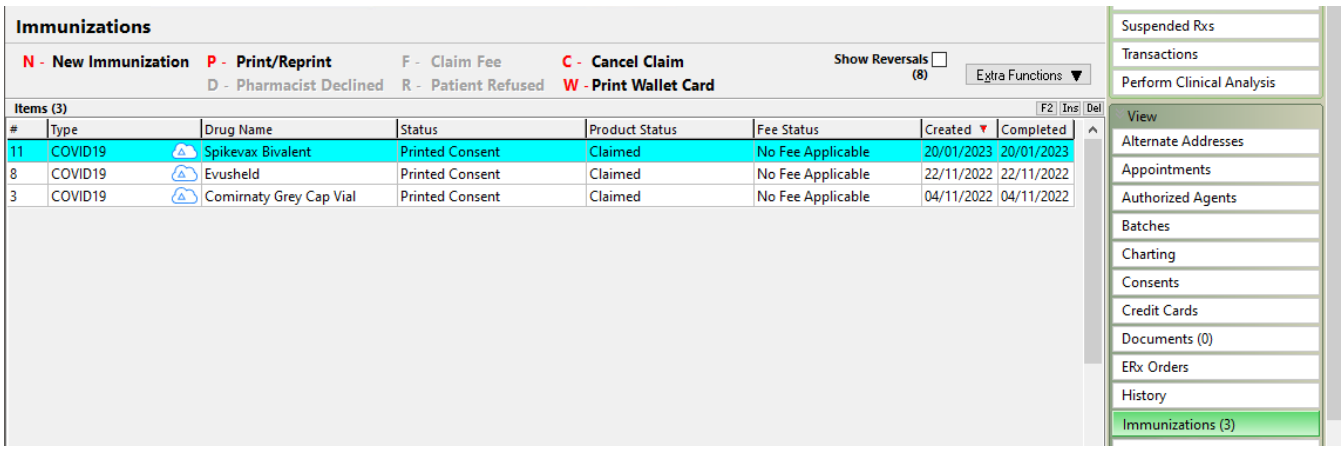

When reversing an immunization claim, by **highlighting a Claimed record** on the Immunizations screen and pressing **C – Cancel Claim**, the following prompt is shown:

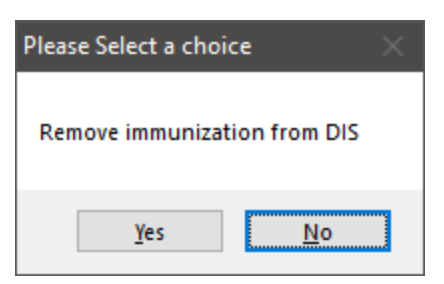

Choosing **Yes**, the immunization on the patient's network profile linked to the selected record is **retracted**. Kroll then proceeds with the normal cancellation process for the associated prescription.

Choosing **No**, the immunization on the patient's network profile linked to the selected record is **not retracted**. Users still have the ability to proceed with cancelling the associated prescription. The option selected on this prompt is

retained for future usage, should the user opt not to cancel the associated prescription immediately.

It is also possible to record an immunization that was previously retracted on the network again.

When calling up a reversed immunization claim, by **highlighting a Reversed record** on the Immunizations screen and pressing **F – Claim Fee**, the following prompt is shown:

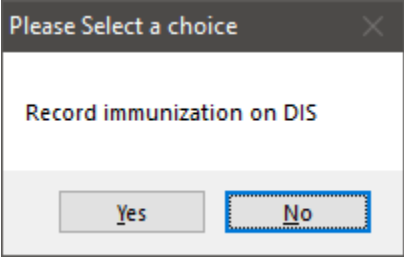

Choosing **Yes**, a new immunization is **recorded** on the patient's network profile. Kroll then proceeds with filling a **new prescription** for the immunization product.

Choosing **No**, no new immunization is recorded on the patient's network profile. Users can still proceed with filling a new prescription for the immunization record.

# <span id="page-27-0"></span>ERx

#### <span id="page-27-1"></span>[KRL-9264] PointClickCare® - View ERx Order Type on the order printout

#### **Improvement**

The ERx Order printout now shows the Order Type and the transaction's origin, when generated by a user via the "Print" button on the ERx Order Form.

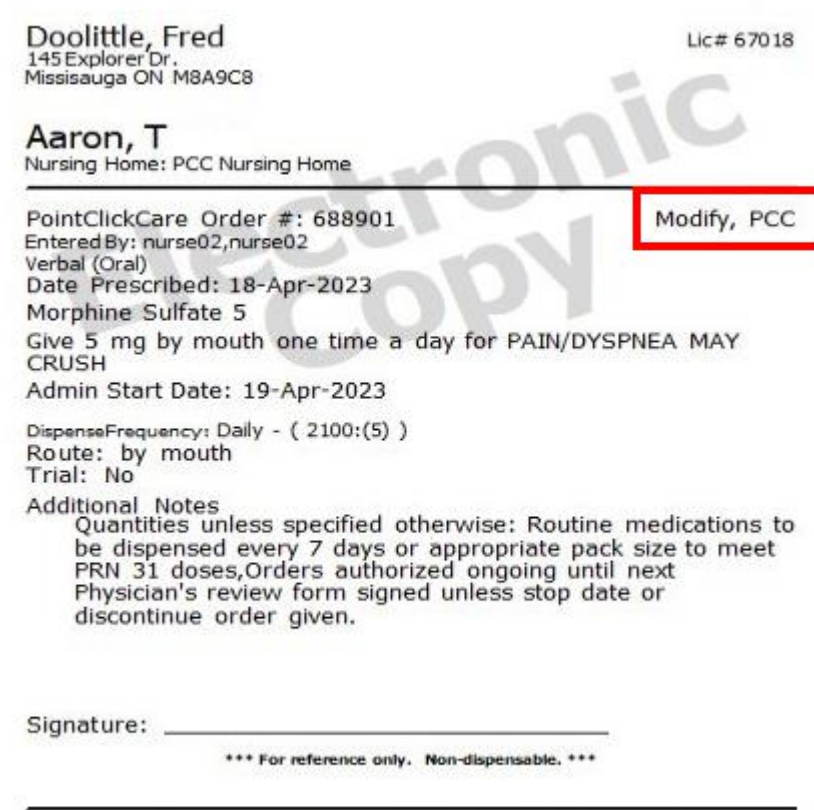

Printed 08-May-2023 at TELUS KWIN Pharmacy, 25 York Street, Toronto ON LGL 0L0

## <span id="page-28-0"></span>[KRL-9303] Add column header to sort ERx items by Communication Method

#### **Feature**

A new column header "**Communication Method**" has been added to the ERx screen to allow sorting ERx Items by their Communication Method. The sort order includes:

- Prescriber Entered
- Written
- Oral
- None

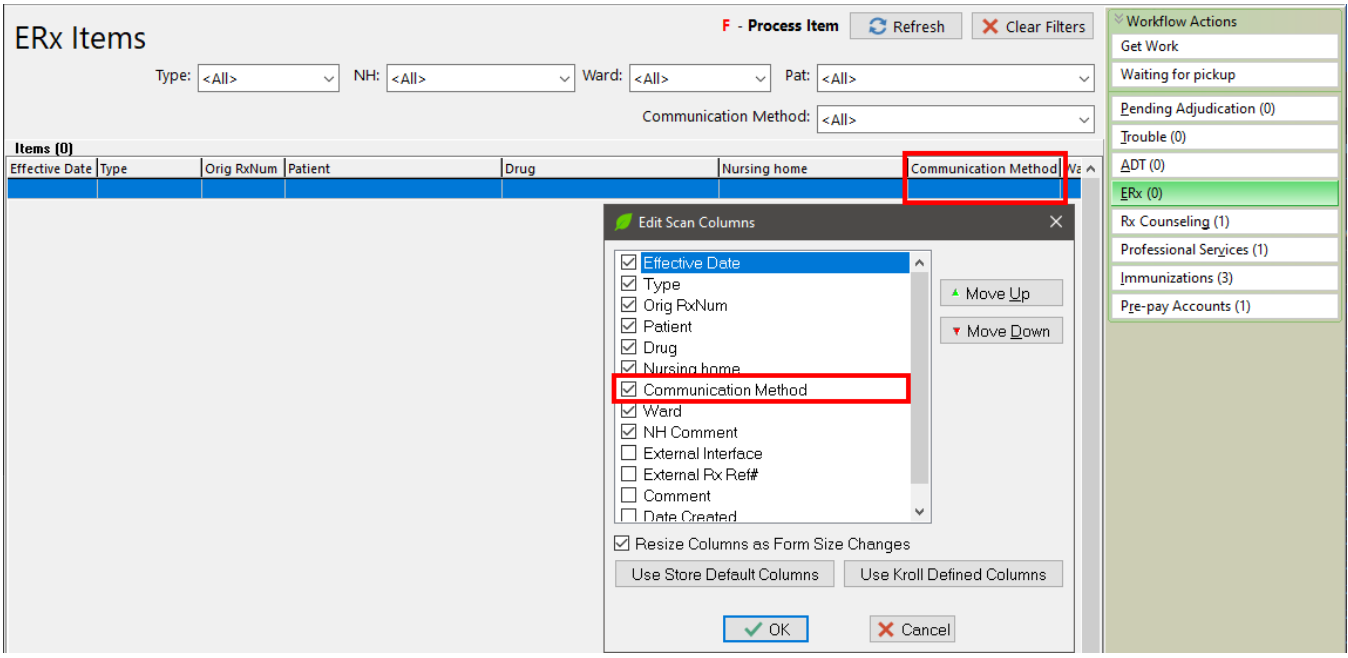

# <span id="page-29-0"></span>**General**

#### <span id="page-29-1"></span>[KRL-6311] Add support for scanning 2D Delivery Order barcode from the Start screen

#### **Feature**

Delivery Orders can now be called up from the Start Screen by scanning the report's 2D barcode.

#### <span id="page-29-2"></span>[KRL-7092] Enhance Transfer In screen to better collect info for proper prescription expiry date calculation

#### **Feature**

Two new fields were added to the "Transfer Rx from other store" and the "Transfer Rx In Details" forms:

- **Expiry Date**
- **Written Date**

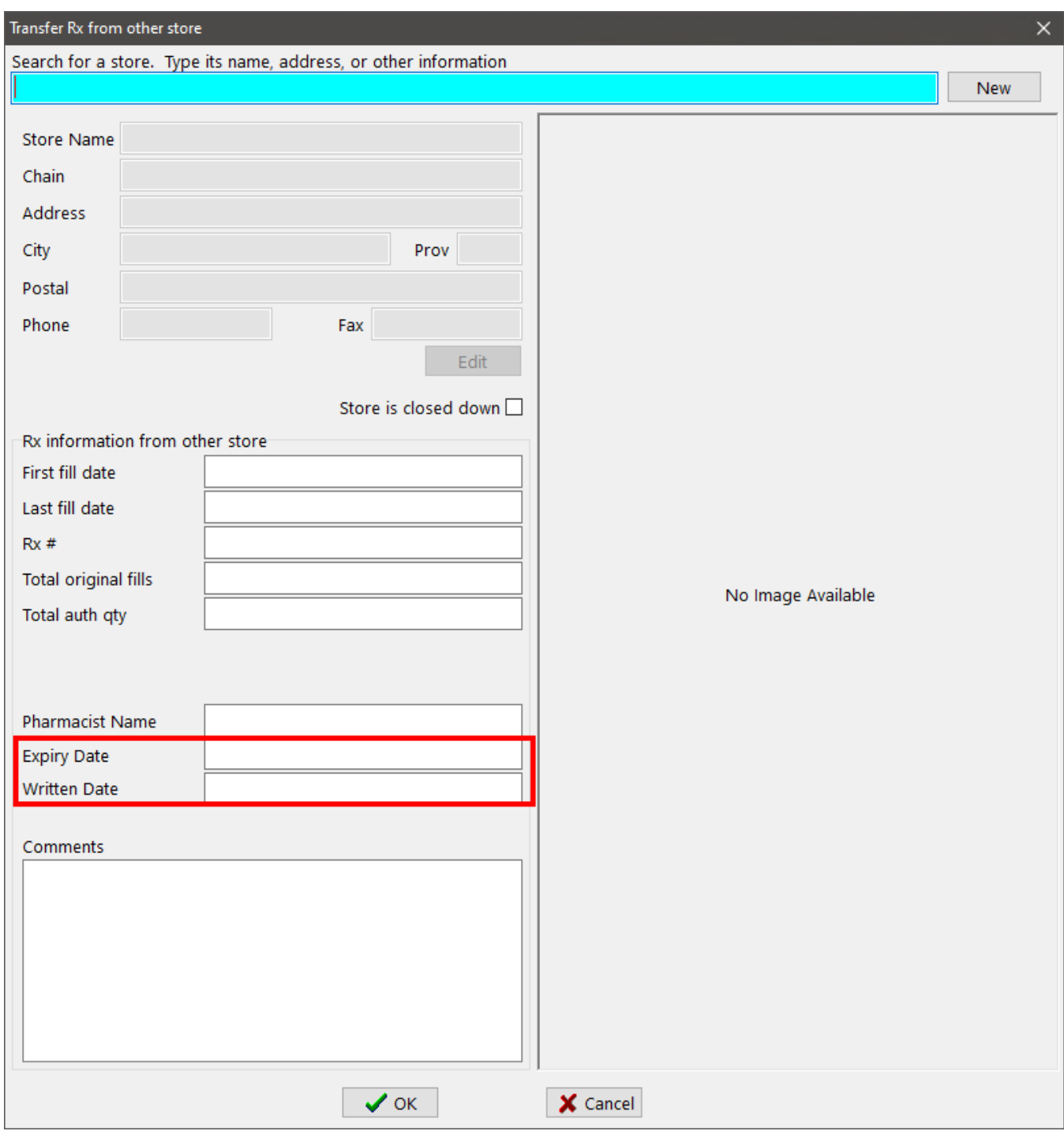

If no **Expiry Date** is provided, the **Written Date** provided by the transfer-from store is entered, Kroll will use it to calculate the prescription's expiry date, according to the Days entered in Store Level Configuration Parameters.

If no **Written Date** is entered but a **First fill date** or a **Last fill date** provided by the transfer-from store is entered, then these dates will be used to calculate the expiry date of the prescription.

#### <span id="page-31-0"></span>[KRL-8603] Add PharmacyLink checklist item to ensure Email in Store Configuration is set

#### **Feature**

The PharmacyLink checklist is now showing a red cross if the store's e-mail address is not set in Store Level Configuration Parameters.

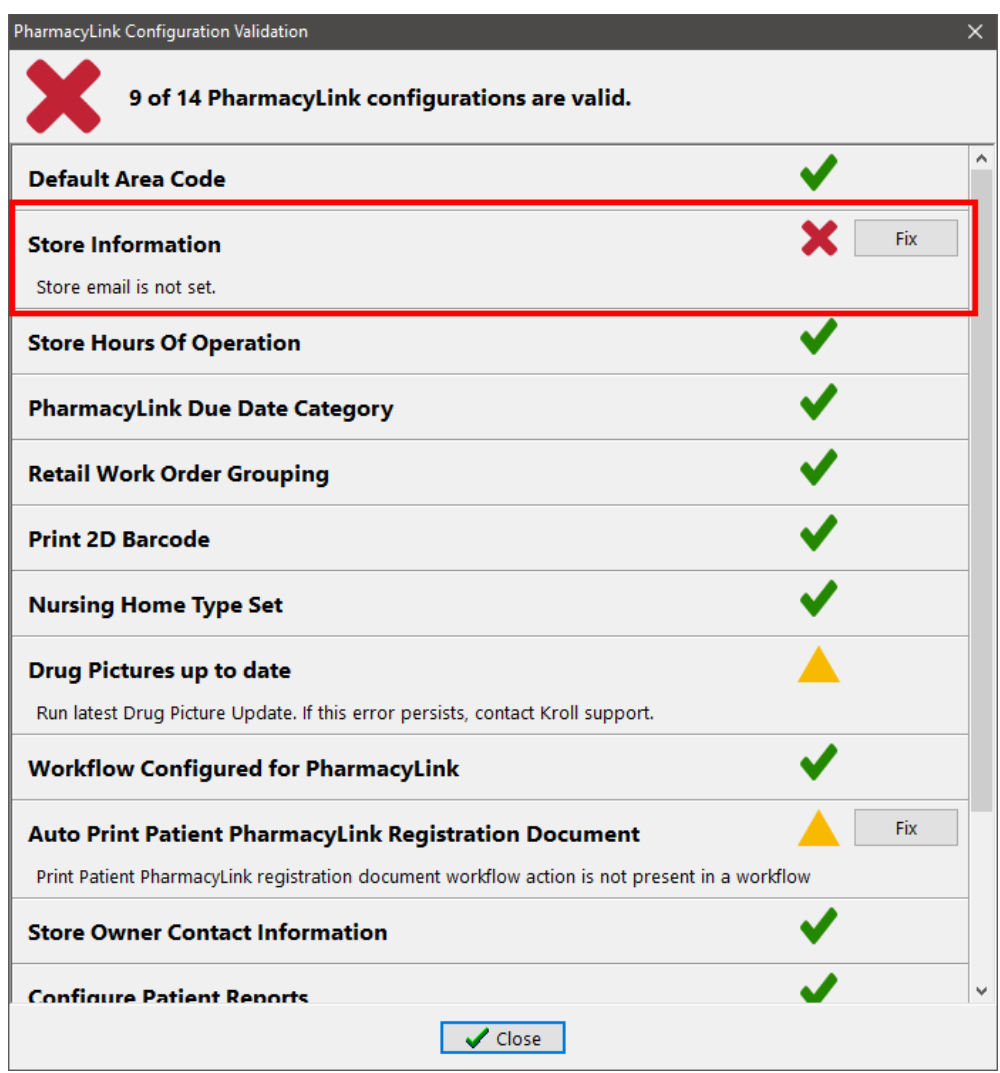

#### <span id="page-31-1"></span>[KRL-9569] Work Order Drug List label - Print one prescription instead of vial label

#### **Feature**

The Work Order Drug List label can now be printed in place of the Vial label when there is only one prescription in the Work Order.

A new option is available in the Print Work Order Drug List workflow action configuration screen.

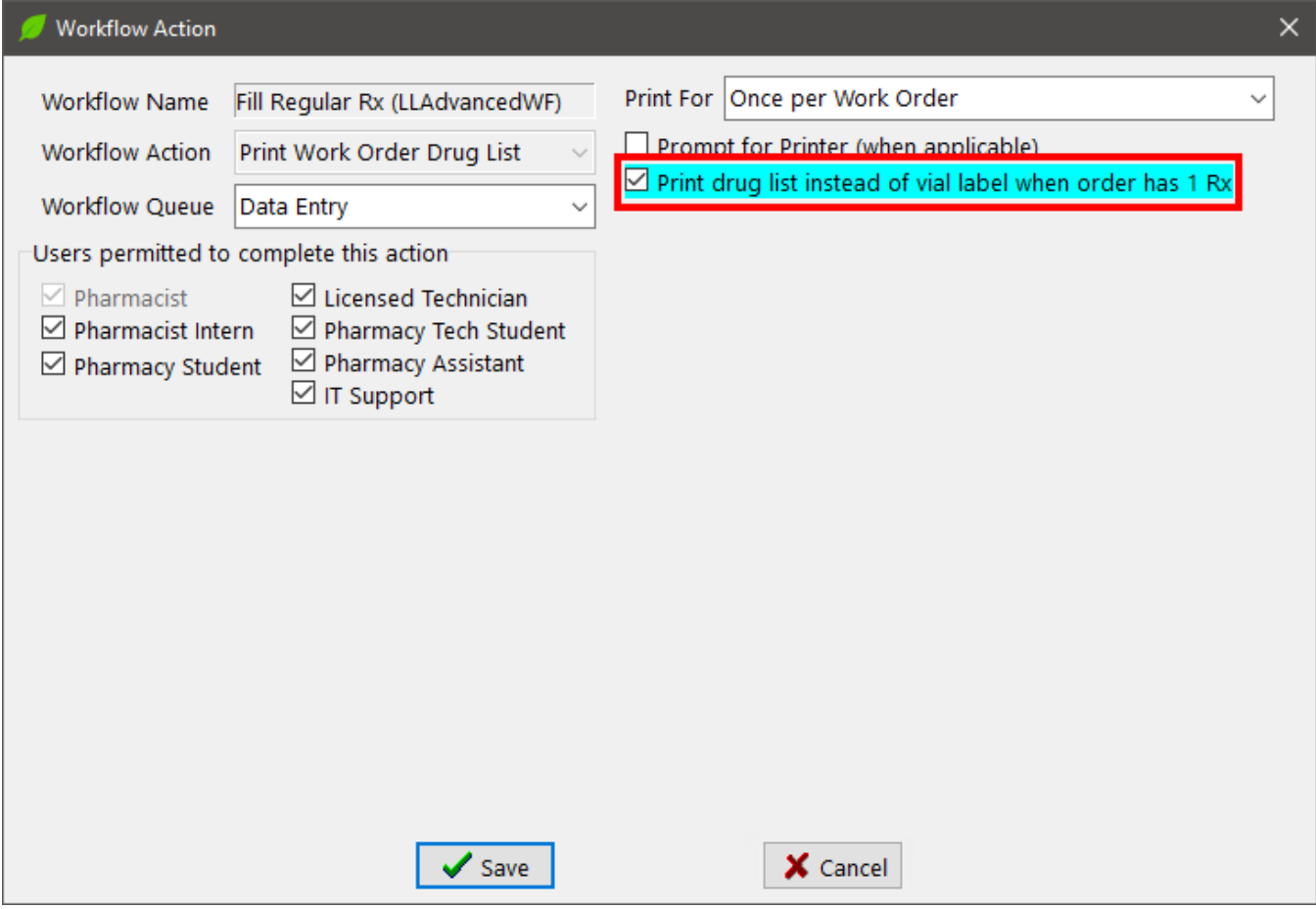

## <span id="page-32-0"></span>[KRL-9595] Work Order Drug List label - Update barcode to be workflow barcode

#### **Feature**

The Work Order Drug List label now features a Kroll workflow 2D barcode. Scanning the barcode pulls up the Work Order.

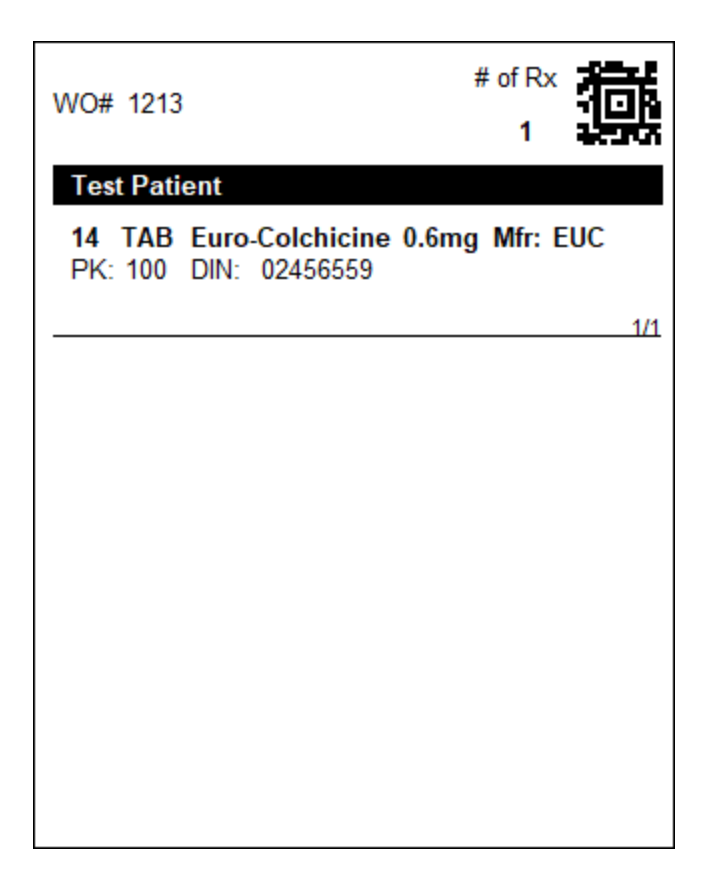

# <span id="page-33-0"></span>**Payments**

<span id="page-33-1"></span>[KRL-7507] Prevent user from adding credit card when PharmaConnect is using a third party payment solution

#### **Feature**

An error message is now displayed when users attempt to insert a Credit Card record on a Patient card when the store is linked to PharmacyLink and uses a payment provider different than PayFacto®.

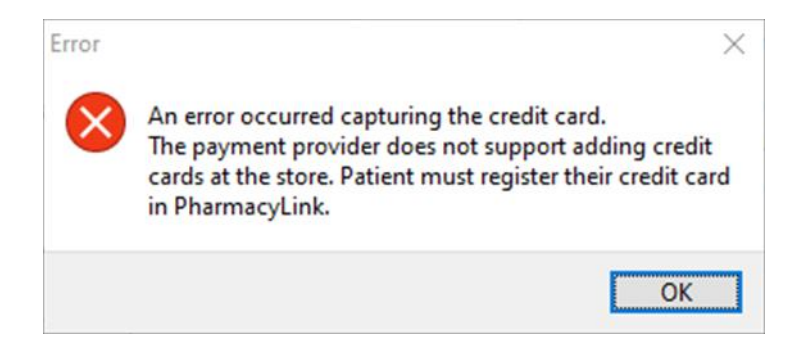

#### <span id="page-34-0"></span>[KRL-8103] Add Store Configuration option to support the CVV Verification with PharmacyLink

#### **Feature**

A new option "**Require payment card verification for delivery**" has been added to the Store Level Configuration Parameters screen.

When enabled, Credit Card Verification Value (CVV) verification is enabled in PharmacyLink for the store.

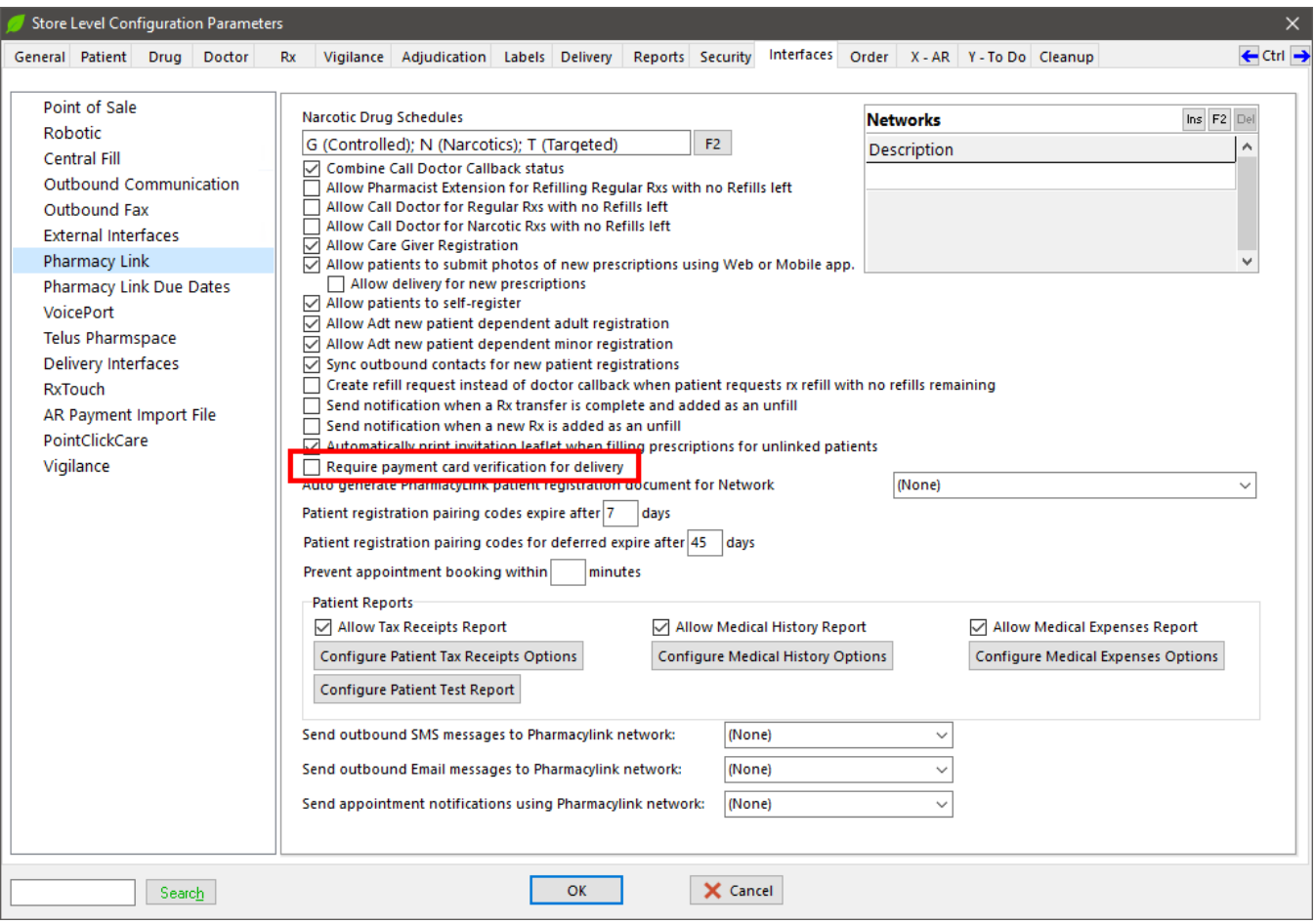

#### <span id="page-34-1"></span>[KRL-8841] Pick-Up prescriptions requested via PharmaConnect must be removed from associated invoice

#### **Feature**

When pickup prescriptions are ordered via PharmaConnect and the account holder chooses to review charges before paying, an Invoice will be created in Kroll for the associated Prepay account Work Order. Once all the prescriptions in the Work Order are processed, the Invoice is Posted automatically and it becomes available for payment in the app. In this scenario, patients (or authorized agents) still have the ability to pay in person when they pick up the medications.

Kroll will now remove prescriptions ordered through PharmaConnect with a pending payment from the posted Invoice when they are picked up. When a user completes the Pick Up from the **F10 – Pickup** screen or the **Touch/Pickup session** for only some of the prescriptions included in an Invoice, Kroll will remove the prescriptions from the Invoice and post it again automatically, updating the balance. If an Employee Discount had been applied to the invoice, the discount will be recalculated and applied to the Invoice again according to the new balance.

When a Prepay Work Order is open on a Kroll session and a user attempts to pick up a prescription included in a **Posted** invoice for the same Work Order from the **F10 – Pickup** screen on another session or from the **Touch/Pickup session** at the same time, the message "**AR IN USE**" will be displayed and the prescription can not be selected.

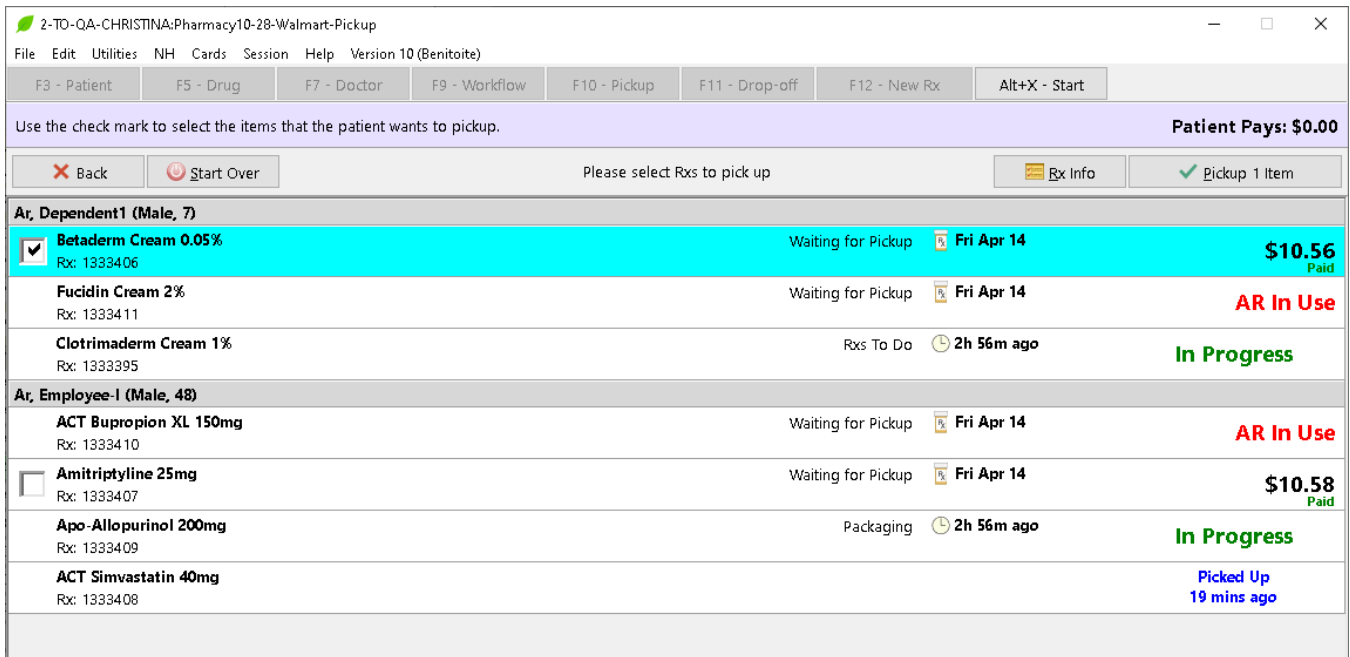

9-TO-QA-CHRISTINA:Pharmacy10-28-Walmart-Rx Pickup

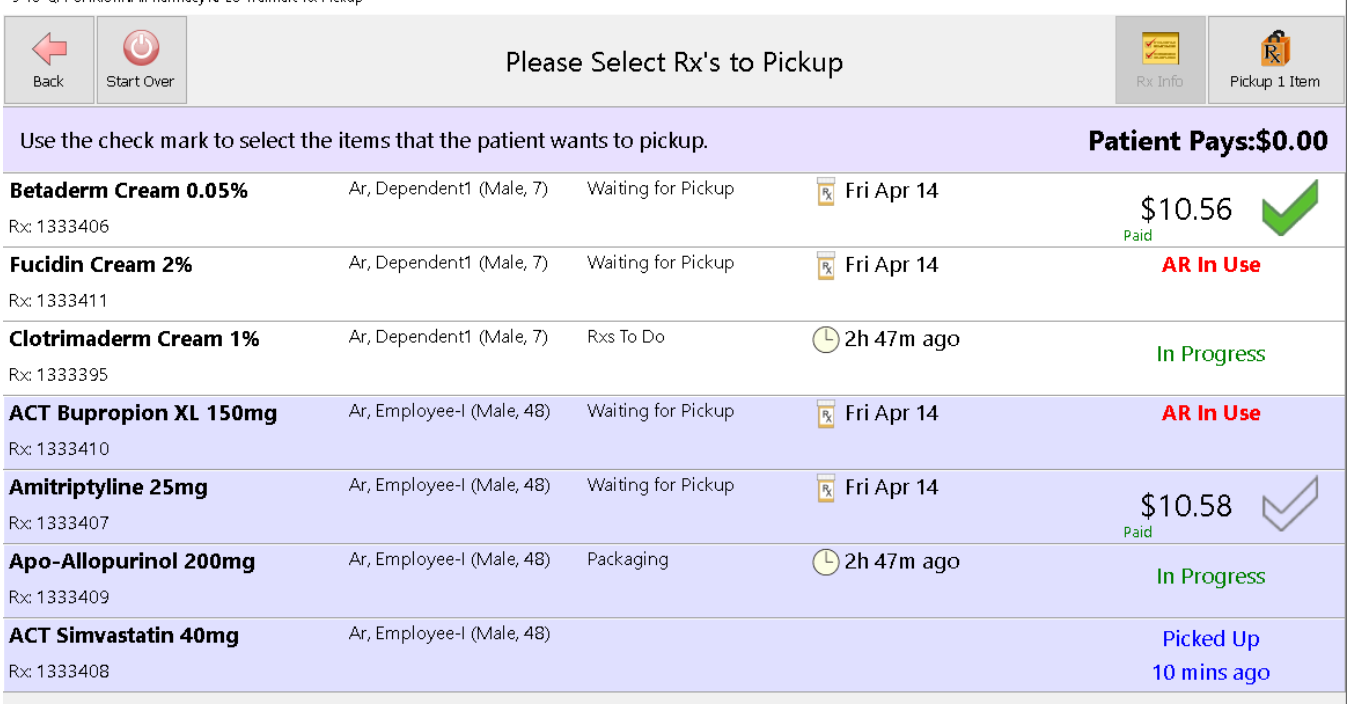

When a user attempts to view a Prepay Work Order and prescriptions included in a **Posted** Invoice for the same Work Order are being viewed on the **F10 – Pickup** screen on another session or the **Touch/Pickup session**, a prompt will be displayed.

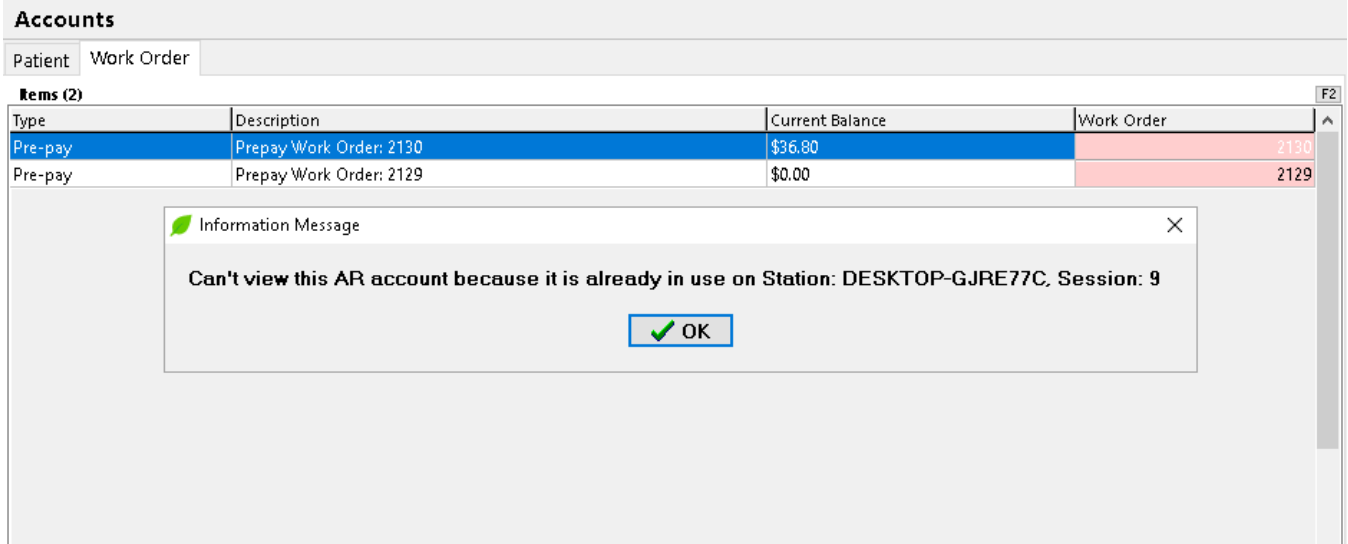

 $\begin{array}{c} \hline \end{array}$ 

# <span id="page-37-0"></span>**Reports**

<span id="page-37-1"></span>[KRL-1636] Drug Inventory Listing Report - Include new values for Pickup and Packaging totals

#### **Feature**

A new option "**Show inventory waiting to be packaged or picked up**" has been added as a sub-option of "**Show inventory total only**" for the **Drug Inventory Listing Report**.

![](_page_37_Picture_60.jpeg)

When enabled, the total dollar amount for drug packs of prescriptions waiting to be packaged or picked up is printed and added to the Total for on-hand inventory to calculate the Total inventory value.

![](_page_38_Picture_30.jpeg)

### <span id="page-38-0"></span>[KRL-8050] Show patients per cycle on Nursing Home Patient Statistics report

#### **Feature**

The Nursing Home Patient Statistics report has been updated to show the number of patients per Nursing Home Cycle (Enhanced Nursing Home module required).

![](_page_39_Picture_26.jpeg)

A new option "**Show patients per cycle**" has been added to the Options tab in the report's configuration screen.

**Nursing Home Patient Statistics Report**<br>Stefan Walmart Minor, 123 Bulevard, Toronto ON J7V 0T5<br>Phone: (416) 965-2145 Fax: (416) 965-2146

#### Report Parameters Date - 01-03-2023 to 30-03-2023

![](_page_40_Picture_21.jpeg)

Kroll V10 SP28 Feature Release Notes 40 And the state of the state of the state of the state of the state of the state of the state of the state of the state of the state of the state of the state of the state of the state